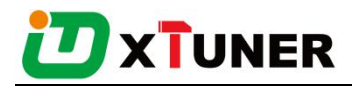

# **Product Feature Introduction**

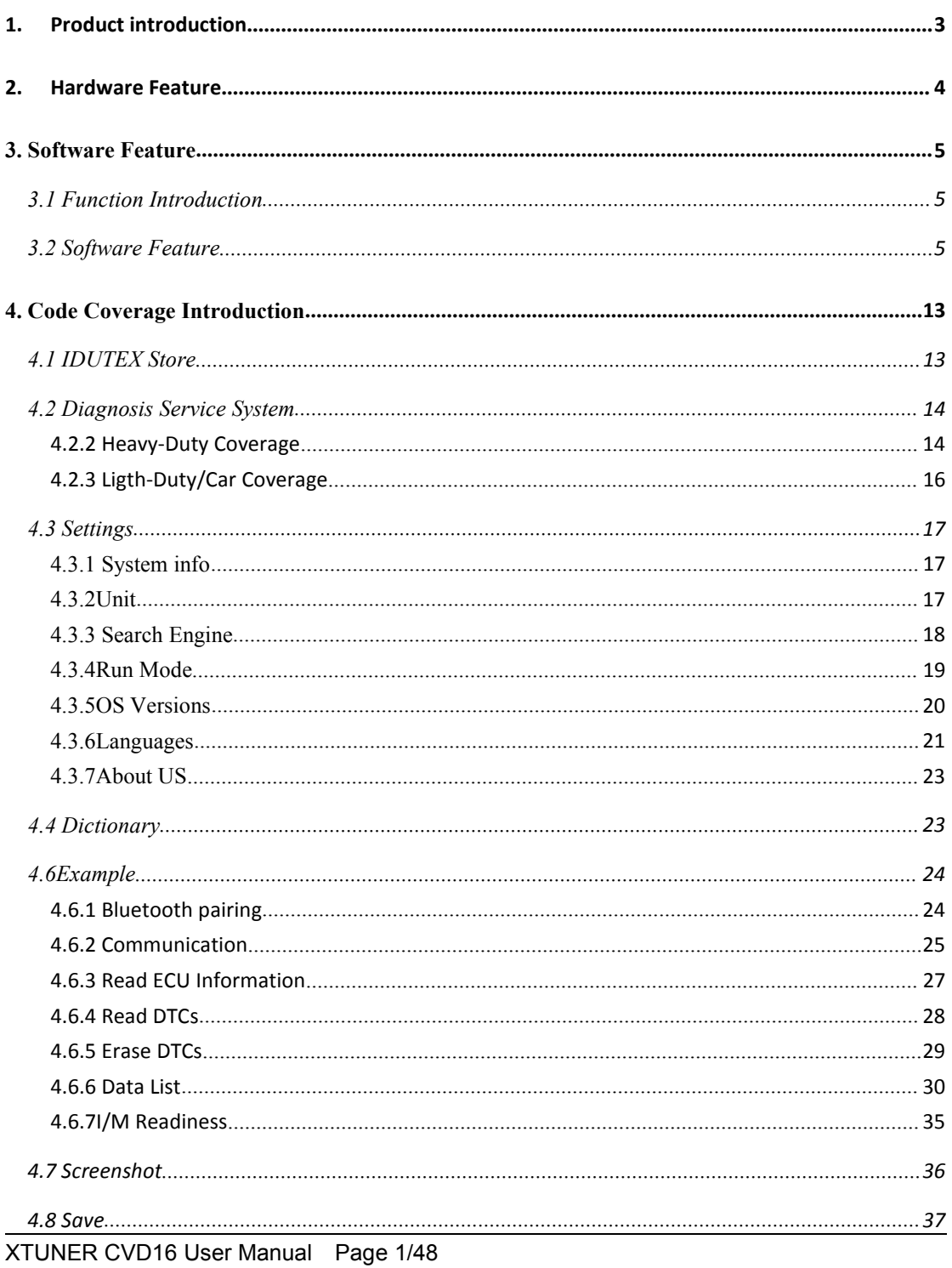

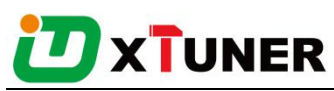

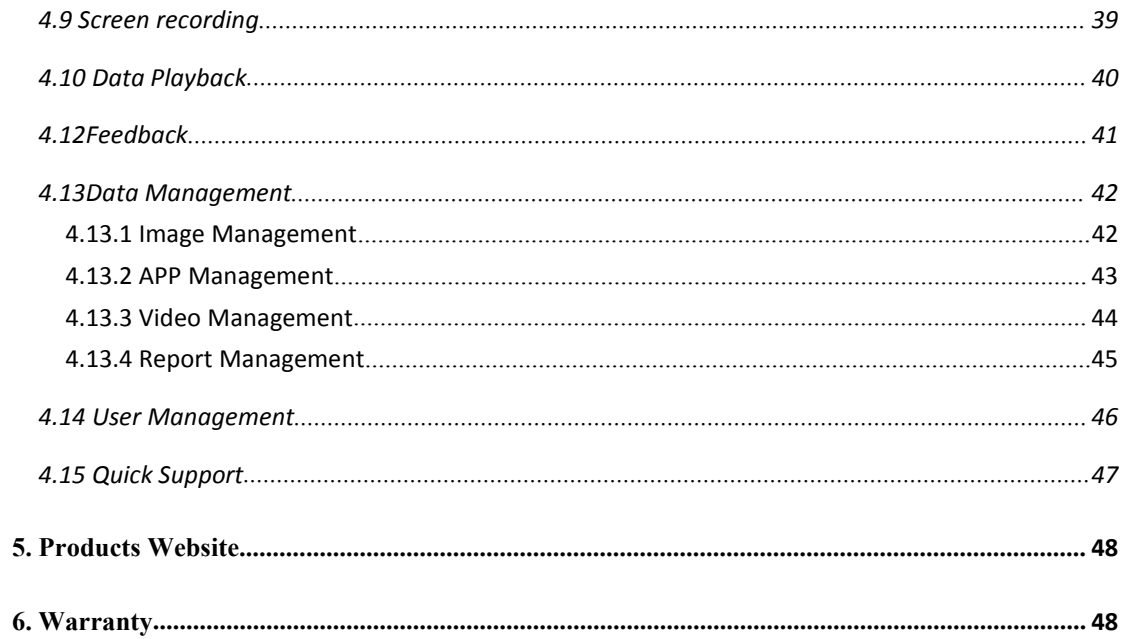

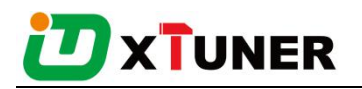

## <span id="page-2-0"></span>**1. Product introduction**

XTUNER CVD-16 is a commercial vehicle and passenger car diagnostic adapter based on android system. This is an electronic device that connects to your truck or your car, fire engine, or motorhome's on-board computers (ECUs) and transmits information via Bluetooth to the XTUNER CVD-16 application (CVD+OBD+EOBD full brand vehicle, full systems DAS).

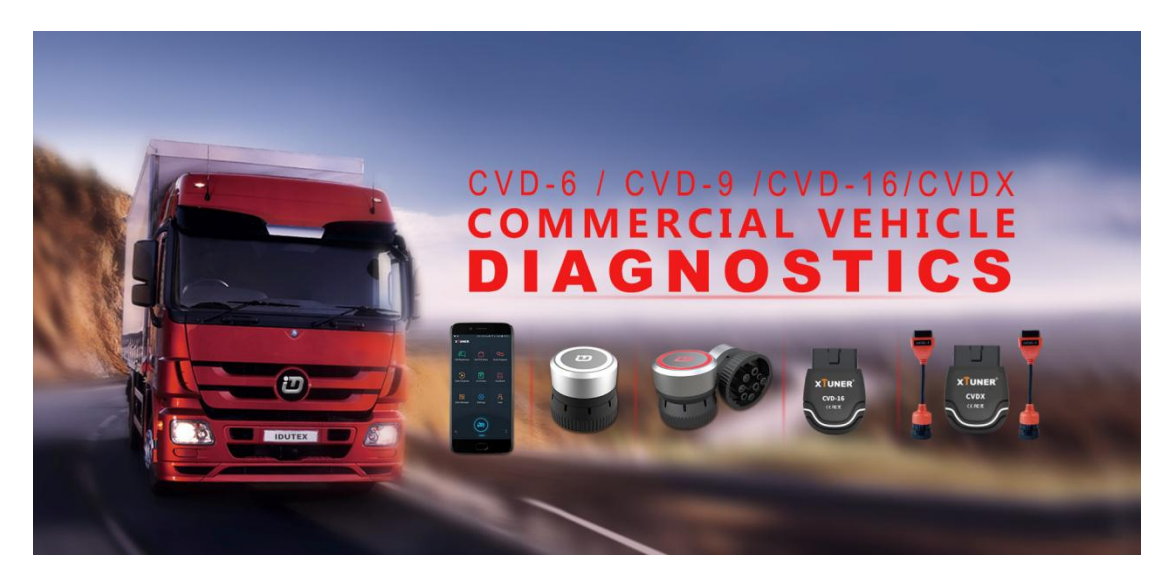

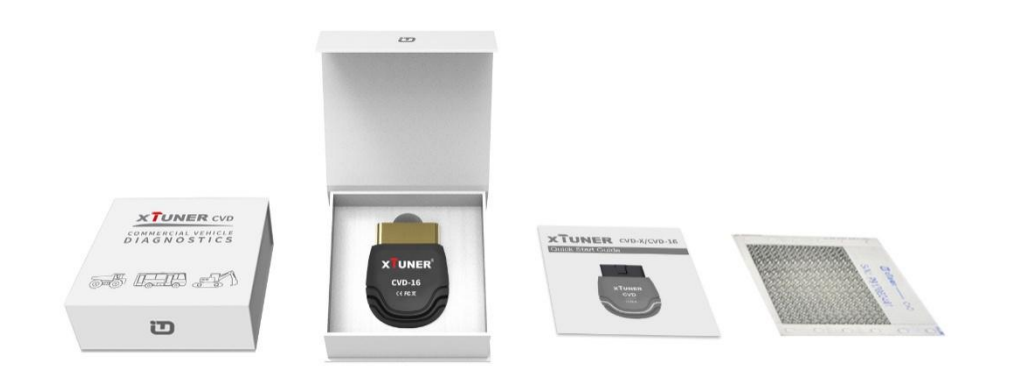

Hardware Environment:

Memory: more than 1GB

Communication port: Bluetooth

Software Environment:

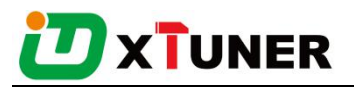

<span id="page-3-0"></span>Based on Android4.4 above the smart phone system

# **2. Hardware Feature**

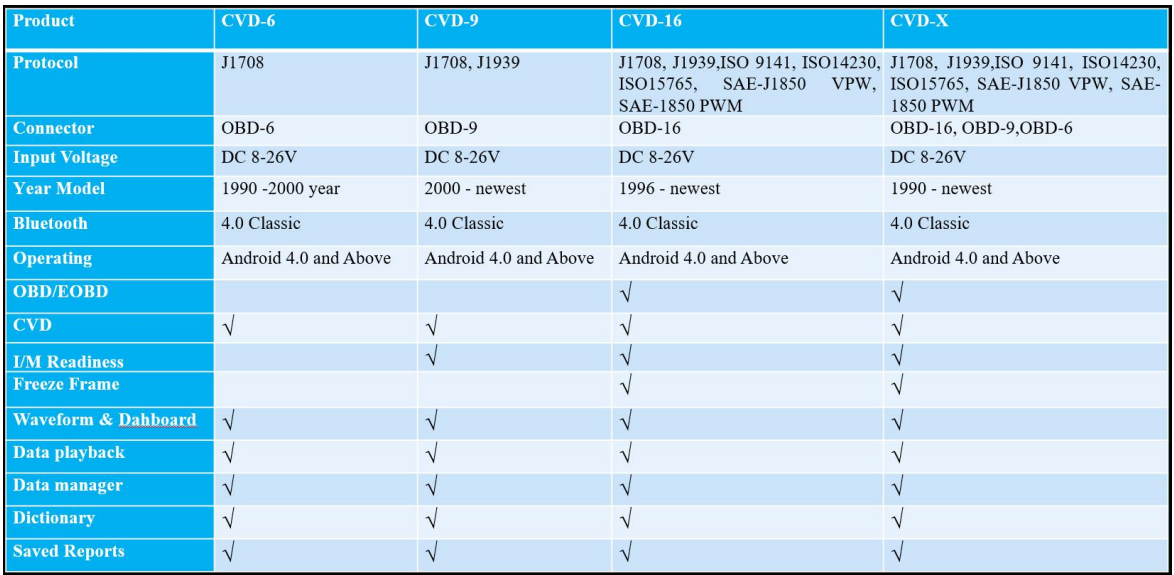

#### XTUNER VCD product comparison

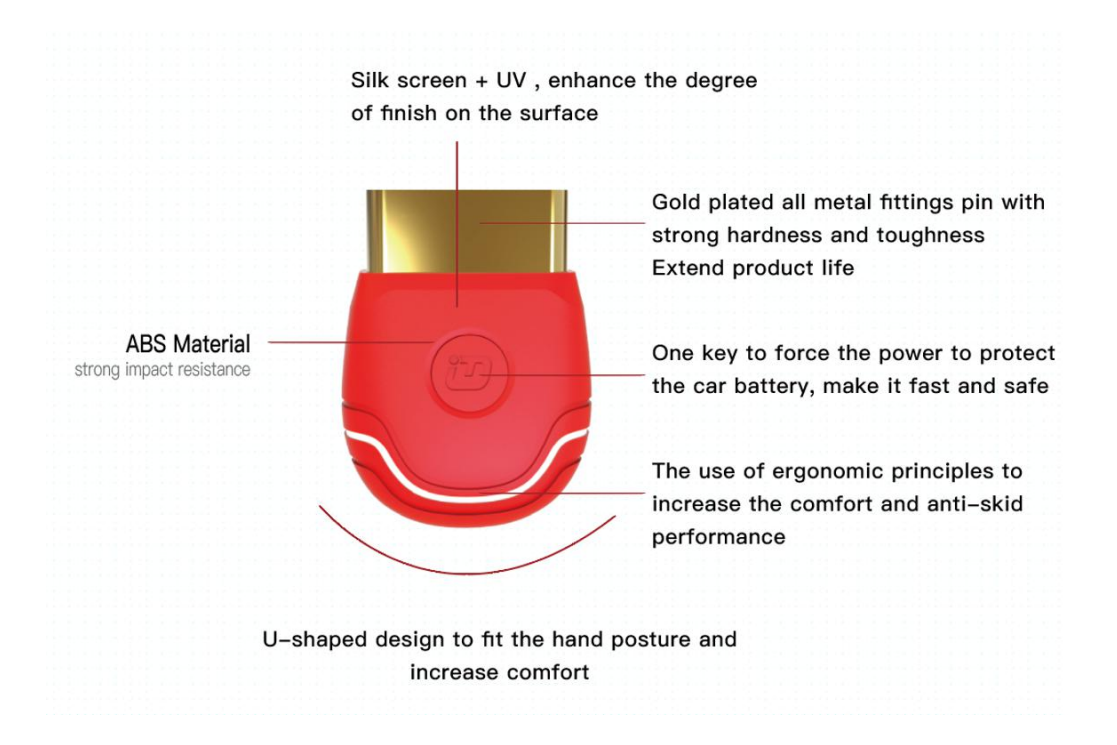

The Adapter, made of industrial grade materials, is strong and durable. The smart switch can force the power to protect the car battery. The smart light can prompt the communication information any time.

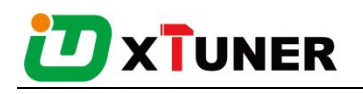

## <span id="page-4-0"></span>**3. Software Feature**

## **3.1 Function Introduction**

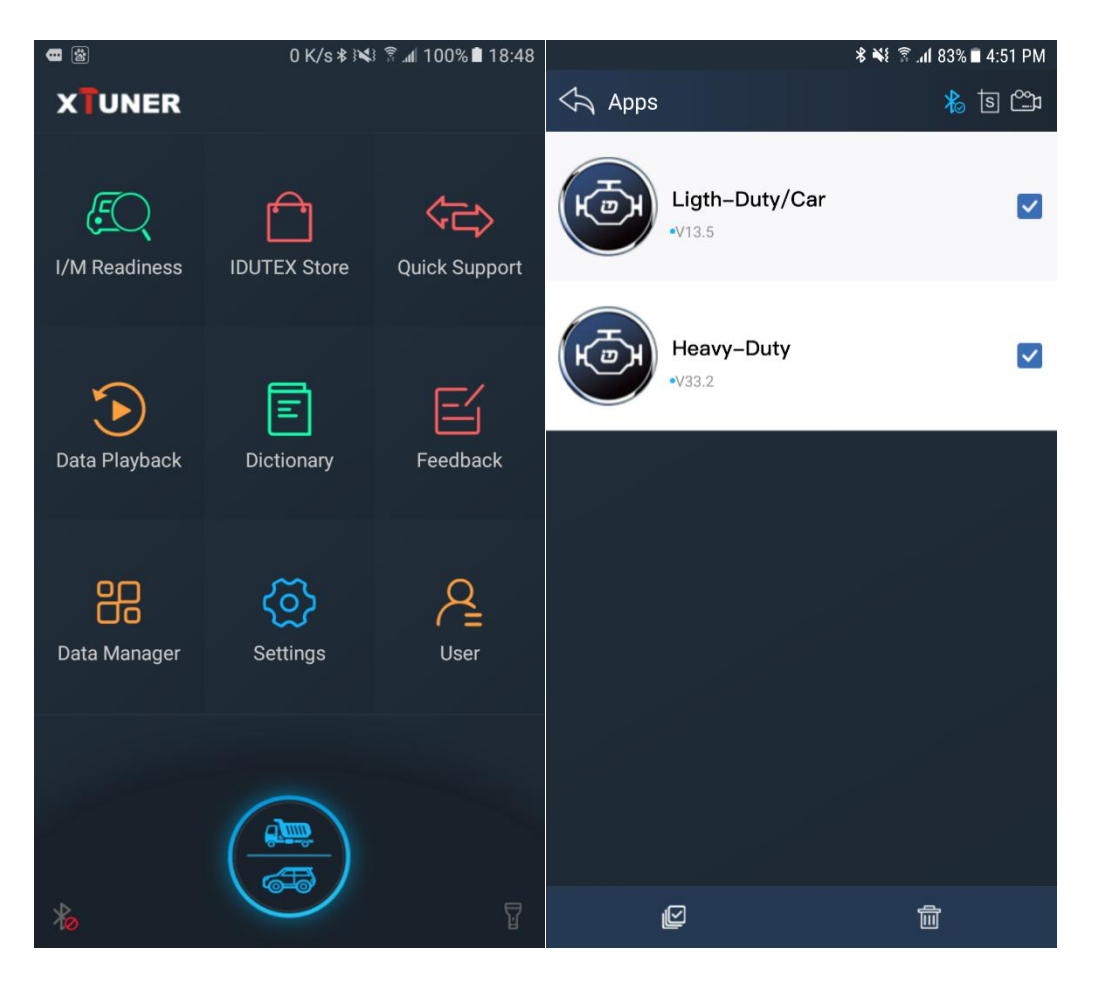

XTUNER CVD-16, there are 10 functions, DAS(commercial vehicle and passenger car), I/M Readiness, IDUTEX Store, Quick support, Data Playback, Dictionary, Feedback, Data Manager, Setting, User and etc.

## **3.2 Software Feature**

1. Routine diagnosis for heavy duty vehicles from 1999 to newest utilizing SAE-J1939 and SAE-J1708 protocols.

2. Routine diagnosis for almost all cars, mini vans and light duty vehicle from 1996 to newest utilizing ISO9141, ISO14230, ISO15765, SAE-J1850 VPW and SAE-J1850 PWM.

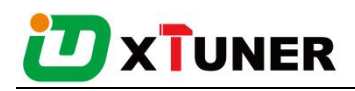

3. The heavy-duty vehicle model and engine type can be auto detected.

4. OE Level Fault Code Information: display 99% of Heavy-Duty fault codes with detailed OEM level component and trailer descriptions.

5. Read and erase generic codes (P0, P2, P3 and U0), manufacturer specific codes (P1, P3 and U1), and pending codes for cars, mini vans and light duty.

6. Display DTC definition, freeze frame data, monitor and I/M readiness status (emissions), and vehicle information (VIN, CIN and CVN)

7. Read, store and playback live O2 sensor test data.

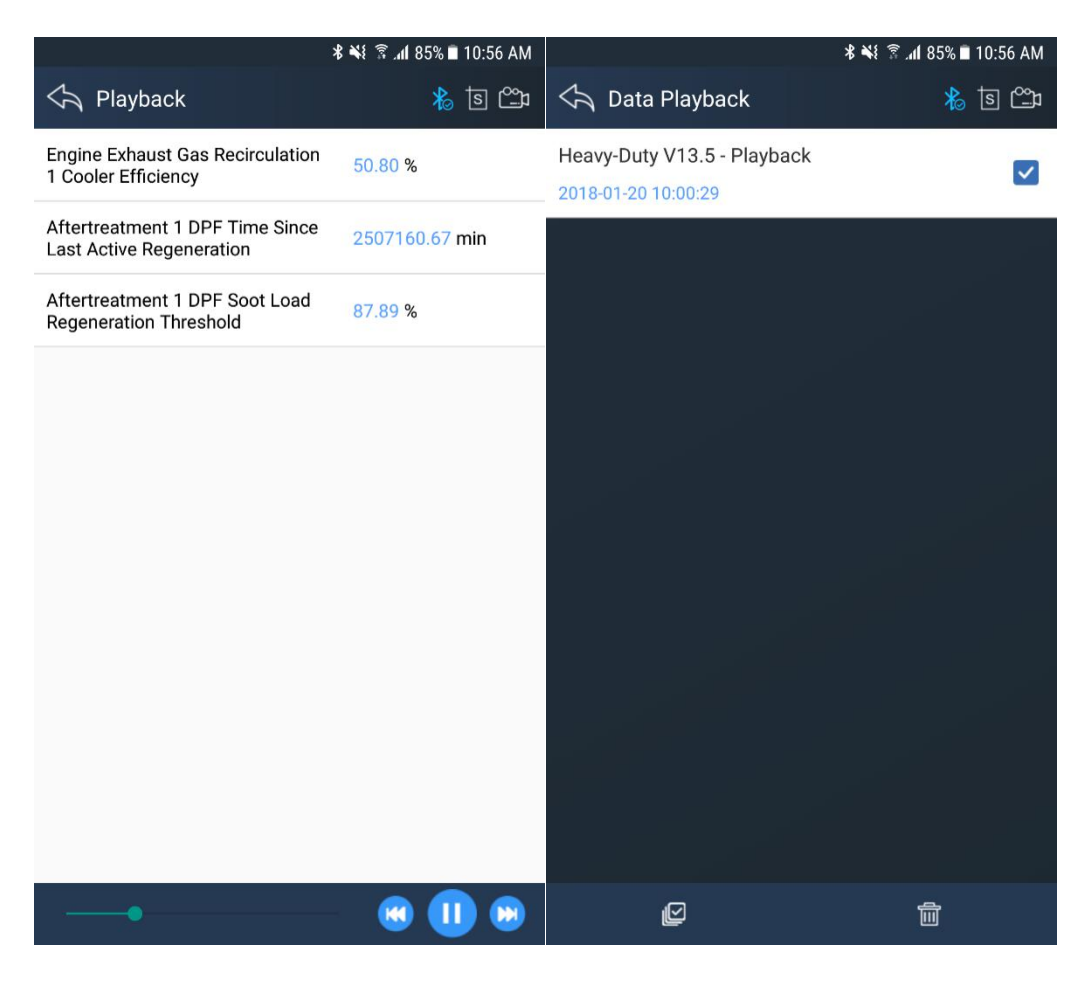

8. Read PCM live data stream, with professional graphic data Display, includes waveform and instrument mode.

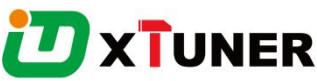

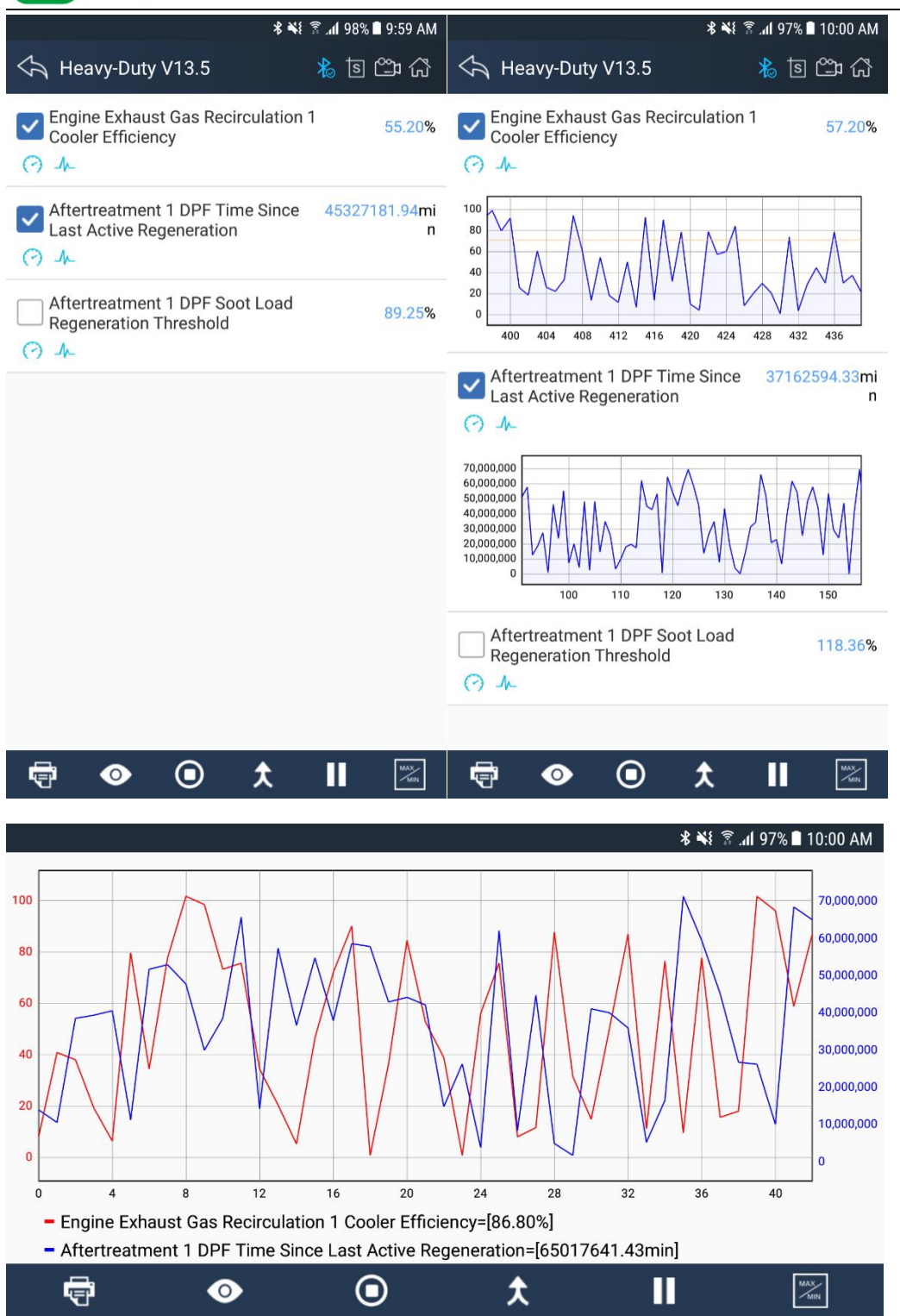

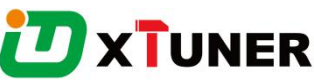

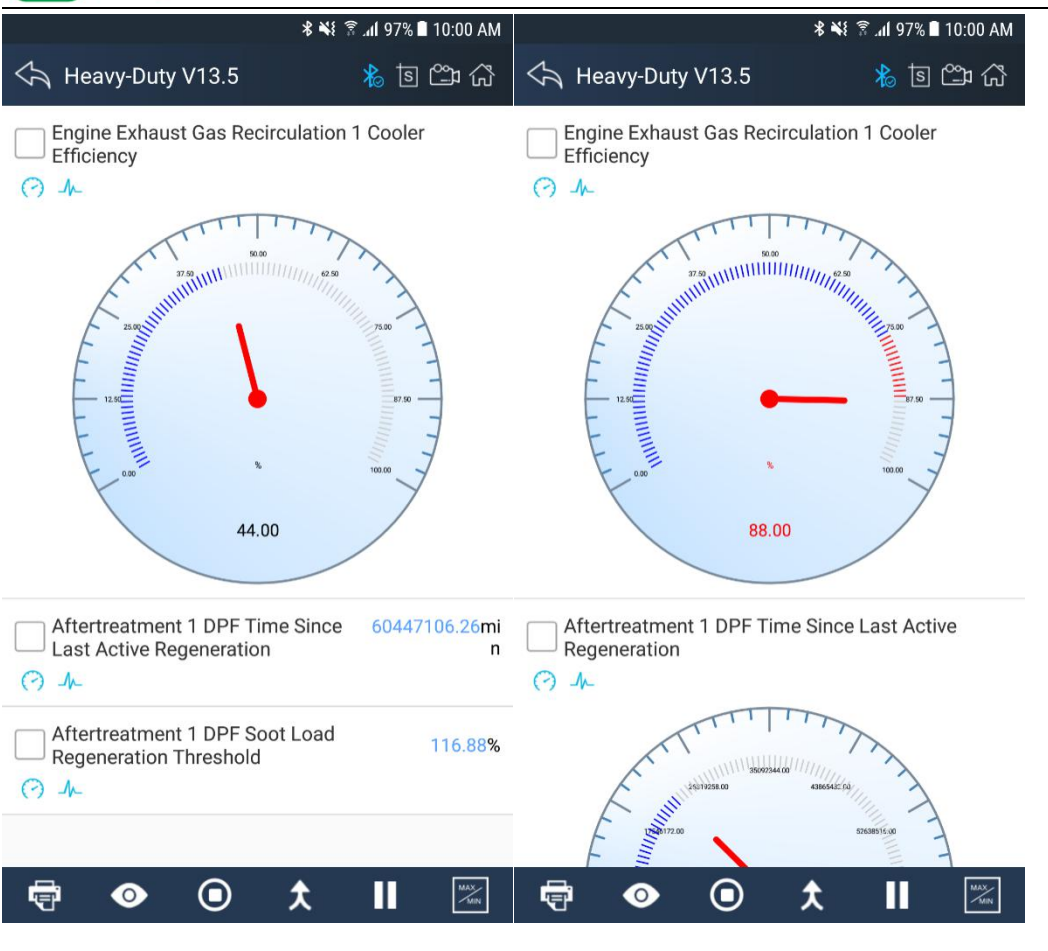

9. Enhanced OBDII Mode 6.

10. Support Multilanguage, includes English, German, French, Korean, Polish, Spanish, Italian, Portuguese, Polish, Russian and etc.

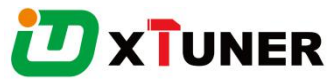

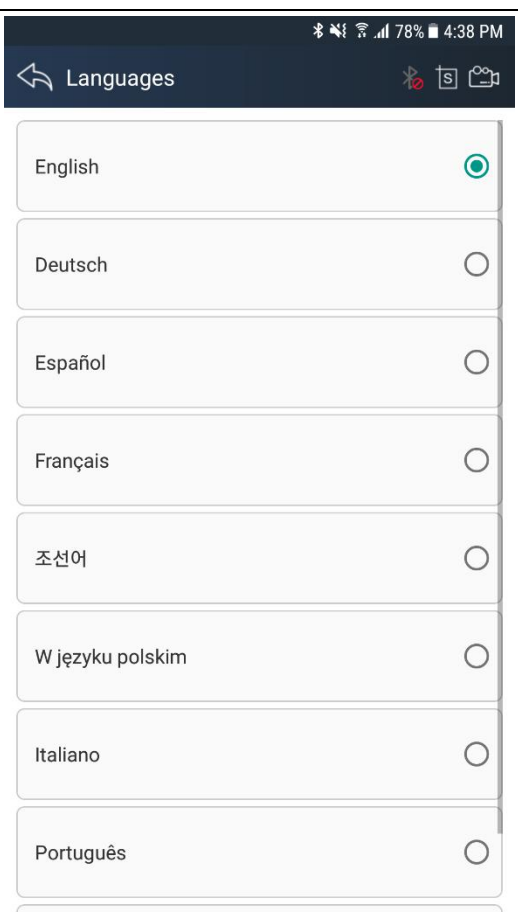

11. Support standard value of data stream for heavy duty vehicle.

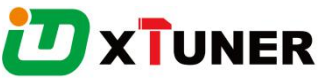

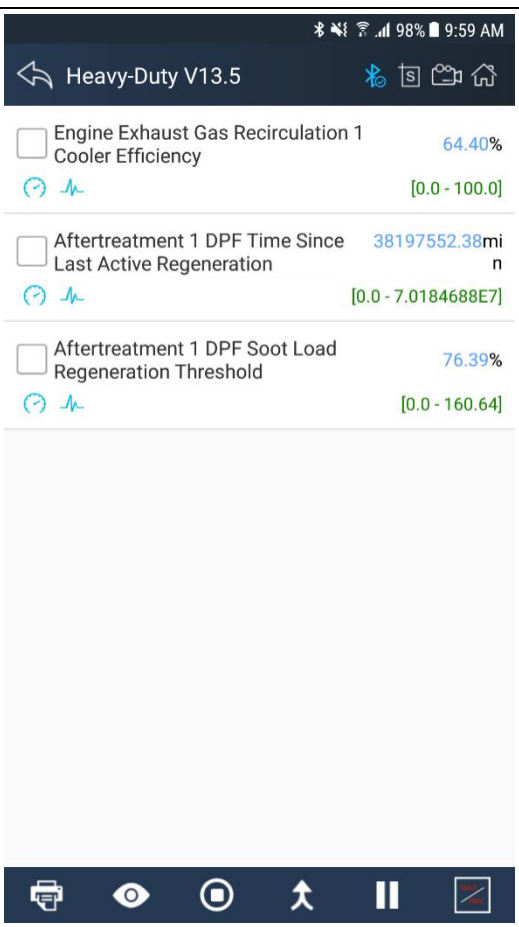

12. Support online and offline DTC query.

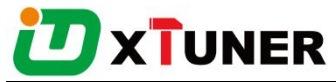

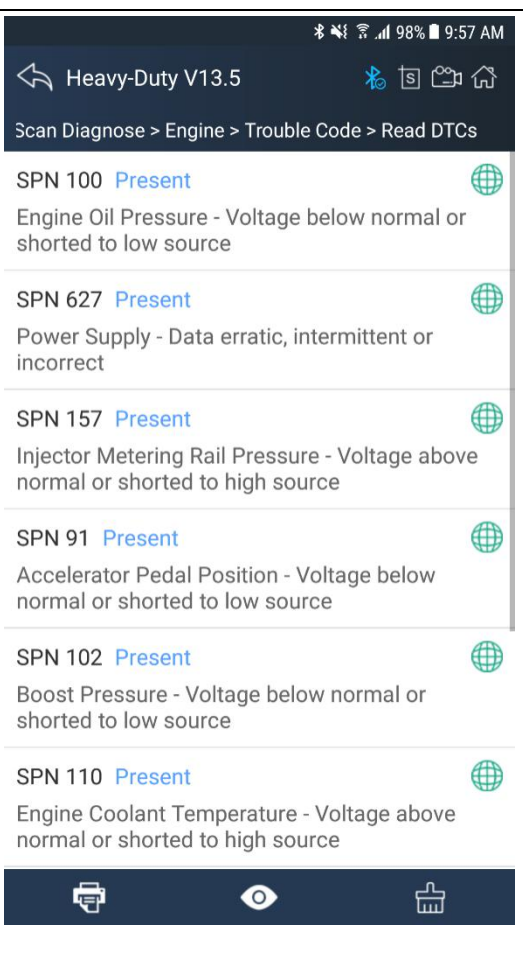

13. Support online dictionary.

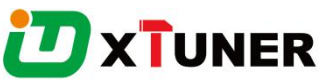

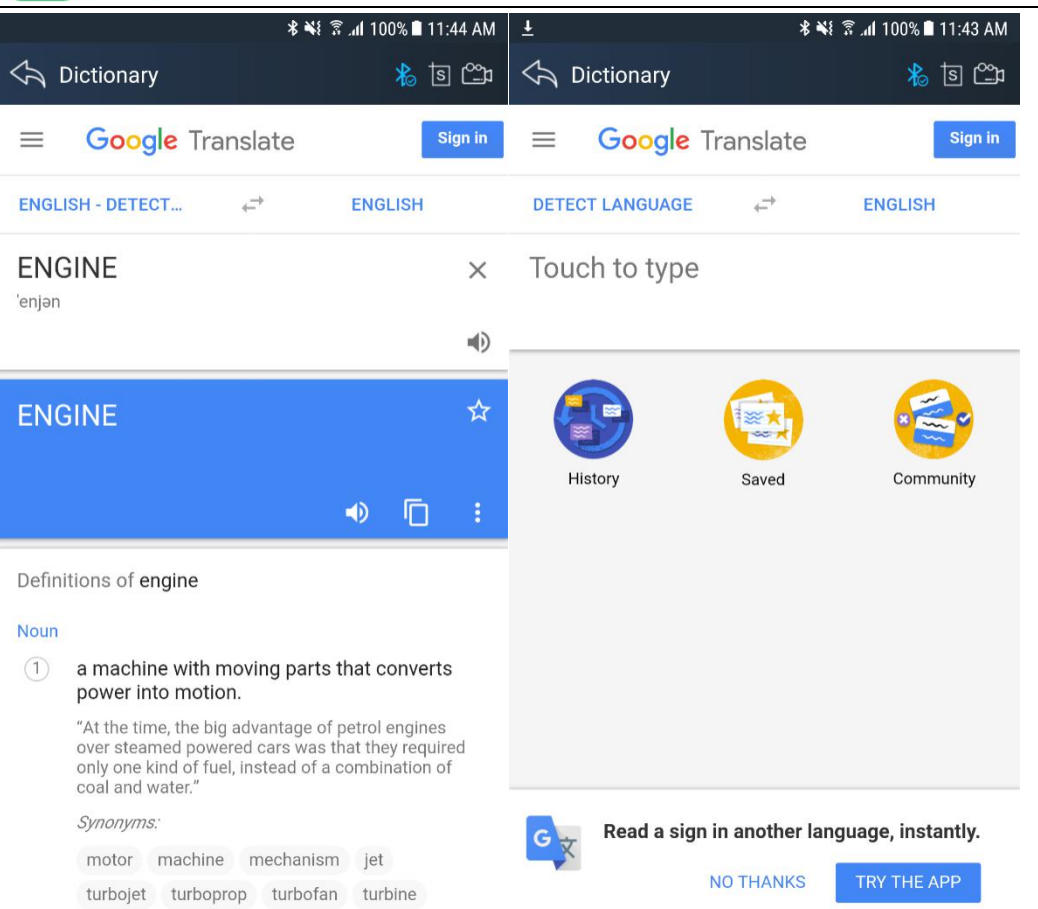

14. Support standard 6 pin and 9 pin diagnostic adapters.

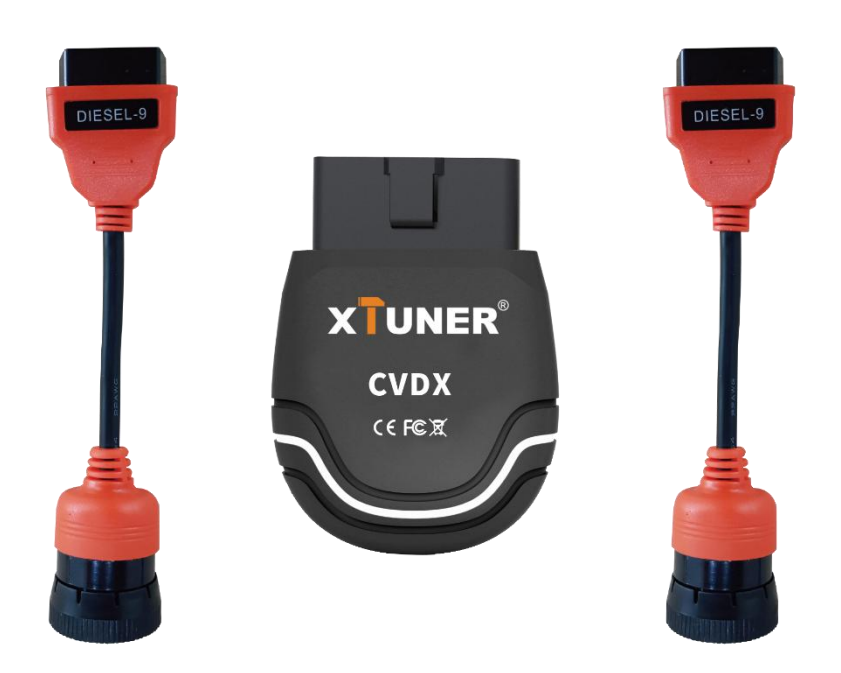

15. The Adapter, made of industrial grade materials, is strong and durable.

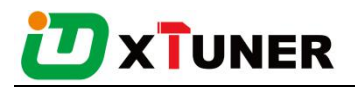

- <span id="page-12-0"></span>16. Support one-key power cut, one-key feedback, one-key update.
- 17. Software online updatable.

## **4. Code CoverageIntroduction**

Run XTUNER CVD16, The main interface will show:

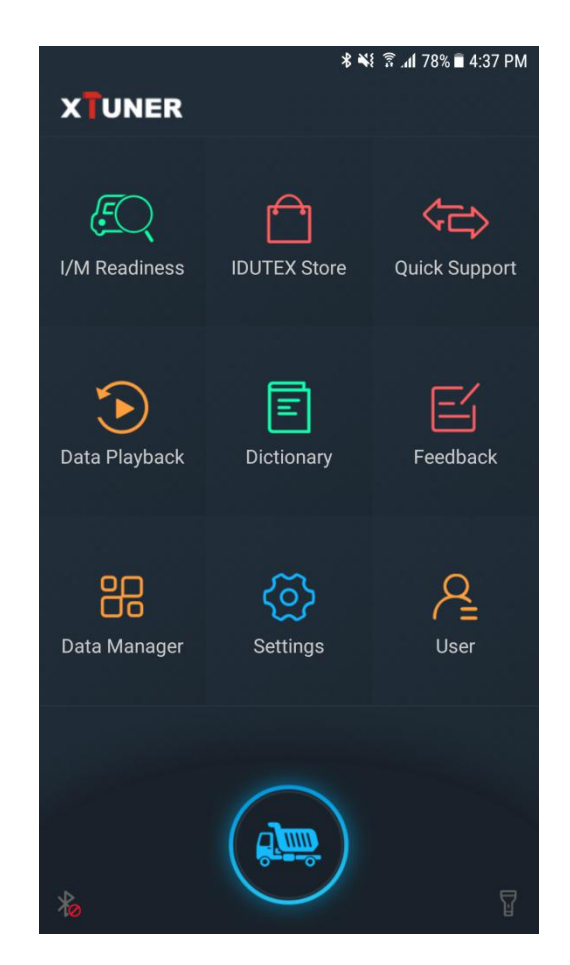

## **4.1 IDUTEX Store**

● Automatic Wi-Fi updates available in new software releases by smart upgrade mode.

● Wi-Fi internet capability allows for wireless access throughout the workshop.

●Extremely easy-to-use with touch-screen operation and intuitive operation in the Android.

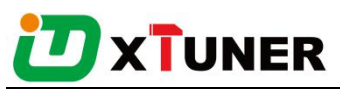

<span id="page-13-0"></span>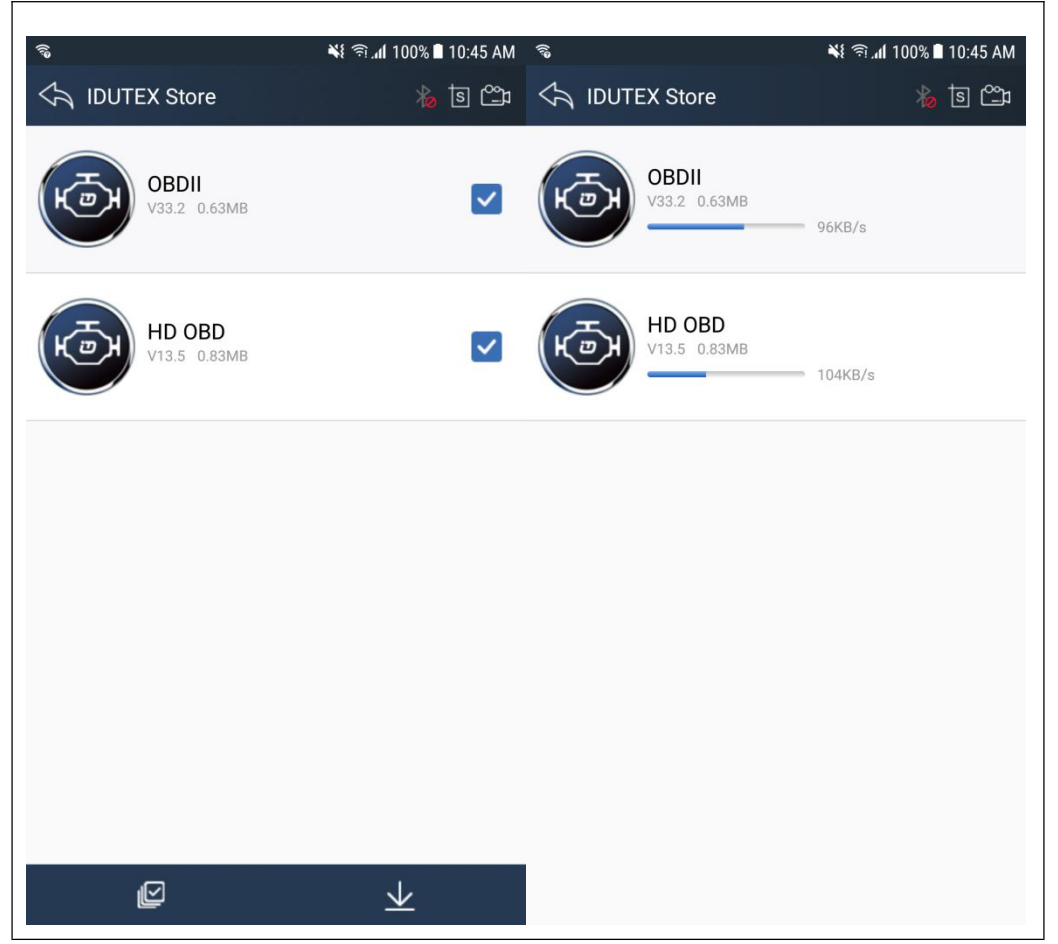

## **4.2Diagnosis Service System**

#### **4.2.2 Heavy-Duty Coverage**

#### **Vehicle Coverage**:

Allison, Bendix, Caterpillar, Cummins, Detroit Diesel, Freightliner, Fuller, Haldex, International, John Deere, Mack, Mack 4, Mercedes Benz, Paccar, Pi, Psi, Takata, Volvo, Wabco, ZFMeritor, Kenworth, Sterling, Peterbilt, Western Star, Man, Scania, Renault, ERF, Foden, Seddon-Atikinson, Iveco, Daf, Sisu, Stery.

#### **System Coverage**:

Engine, Turbocharger, Transmission, Power Takeoff, Axle, Axle, Trailer, Brakes, Brakes, Trailer, , Instrument Cluster, Trip Recorder, Engine - Vehicle Mgt System, Fuel System, Engine - Cruise Control, Road Speed Indicator, Cab Climate Control, Cargo Refrigeration/Heating, Trailer, Suspension, Suspension, Trailer, Diagnostic System, Diagnostic System, Trailer, Electrical Charging System, Proximity Detector,

# **XTUNER**

Front, Proximity Detector, Rear, Aerodynamic Control Unit, Vehicle Navigation Unit, Vehicle Security, Multiplex, Communication Unit - Ground, Tires, Tires, Trailer, Electrical, Driver Information Center, Off-board Diagnostics, Engine Retarder, Cranking/Starting System, Transmission, Additional, Particulate Trap System, Vehicle Sensors to Data Converter, Data Logging Computer, Off-board Diagnostics #2, Communication Unit- Satellite, Off-board Programming Station, Engine #4 / Rear Axle Steering Controller, Engine #5 / Pneumatic System Controller, Engine #6 /Tires Control Unit, Vehicle Control Head Unit / Vehicle Management System #2, Vehicle Logic Control Unit / Vehicle Management System #3, Vehicle Head Signs, Refrigerant Management Protection and Diag., Vehicle Loc. Unit - Differential Correction, Front Door (Door #1) Status Unit, Middle Door (Door #2) Status Unit, Rear Door (Door #3) Status Unit, Annunciator Unit, Fare Collection Unit, Schedule Adherence Unit, Route Adherence Unit, Environment Monitor Unit / Auxiliary Cab Climate Control, Vehicle Status Points Monitor Unit, High Speed Communications Unit, Mobile Data Terminal Unit, Vehicle Proximity, Right Side, Vehicle Proximity, Left Side, Base Unit (Radio Gateway to Fixed End), Bridge from SAE J1708 Drivetrain Link, Maintenance Printer, Vehicle Turntable / Fifth Wheel Hitch Monitoring Device, Bus Chassis Identification Unit, Smart Card Terminal, Mobile Data Terminal, Vehicle Control Head Touch Screen, Silent Alarm Unit, Surveillance Microphone, Lighting Control Adminstrator Unit, Tractor/Trailer Bridge, Tractor Mounted, Tractor/Trailer Bridge, Trailer Mounted, Collision Avoidance Radar, Tachograph, Driver Information Center #2, Driveline Retarder, Transmission Shift Console Primary, Parking Heater, Weighing System, Axle Group #1 / Vehicle, Communication Unit - Cellular, Safety Restraint System, Intersection Preemption Emitter, Instrument Cluster #2, Engine Oil Control System, Entry Assist Control, Idle Adjust System, Passenger Counter Unit, Fuel Tank Monitor, Axles, Trailer, Diagnostic Systems, Trailer , Brakes, Trailer , Forward Road Image Processor, Body Controller, Steering Column Unit, Tires, Trailer , Brake Stroke Alert Monitor, Tractor, Safety Restraint System #2, Transmission #2, Shift Console - Primary, Shift Console -

# **XTUNER**

<span id="page-15-0"></span>Secondary, Power Takeoff - (Main or Rear), Axle - Steering, Axle - Drive , Brakes - Steer Axle, Retarder - Engine, Retarder - Driveline, Cruise Control, Steering Controller, Suspension - Steer Axle, Passenger/Operating Climate Control, Alternator/Electrical Charging System, Aerodynamic Control, Vehicle Navigation, Electrical System, Starter System, Tractor-Trailor Bridge #1, Auxiliary Valve Control, Hitch Control, Power Takeoff (Front or Secondary), Off Vehicle Gateway, Virtual Terminal (in cab), Management Computer, Cab Display, Retarder, Exhaust, Engine , Headway Controller, On-Board Diagnostic Unit, Endurance Braking System, Hydraulic Pump Controller, Suspension - System Controller, Pneumatic - System Controller, Cab Controller - Primary, Cab Controller - Secondary, Tire Pressure Controller, Ignition Control Module, Ignition Control Module #2, Seat Controls, Lighting - Operator Controls, Rear Axle Steering Controller, Water Pump Controller, Passenger-Operator Climate Control #2, Transmission Display - Primary, Transmission Display - Secondary, Exhaust Emission Controller, Vehicle Dynamic Stability Controller, Oil Sensor, Suspension - Stability Controller #2, Information System Controller, Ramp Control, Clutch/Converter Unit, Auxiliary Heater, Auxiliary Heater #2, Engine Value Controller, Chassis Controller, Propulsion Battery Charger, Communications Unit, Cellular, Communications Unit, Satellite, Communications Unit, Radio, Fan Drive Controller, Seat Control #2, Parking Brake Controller, Aftertreatment System Gas Intake, Aftertreatment System Gas Outlet, Cab Display #2, DPF Controller, Atmospheric Sensor, Powertrain Control Module, Power System Manager,etc.

#### **Function Coverage**:

System Info., Read DTC, Clear DTC, Data List, I/M Readiness.

#### **4.2.3 Ligth-Duty/Car Coverage**

#### **Vehicle Coverage**:

All the passenger cars.

#### **Functions covered:**

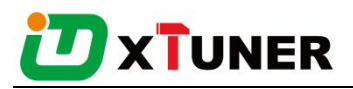

<span id="page-16-0"></span>Trouble Code, System Status, Readiness Code,Powertrain Freeze Data, Current Powertrain Diagnostic Data, O2 Monitoring Test, On-Board Monitoring Test, Component Test, Vehicle Information.

## **4.3 Settings**

#### **4.3.1 System info**

Automatically identify XTUNERand XTUNERversion information, when connection has problem(Wi-Fi or Bluetooth), and it can't read XTUNERHardware version, usually, it shows as"Unknown"or"---";If the connection is OK, it shows hardware version. As the picture shows:

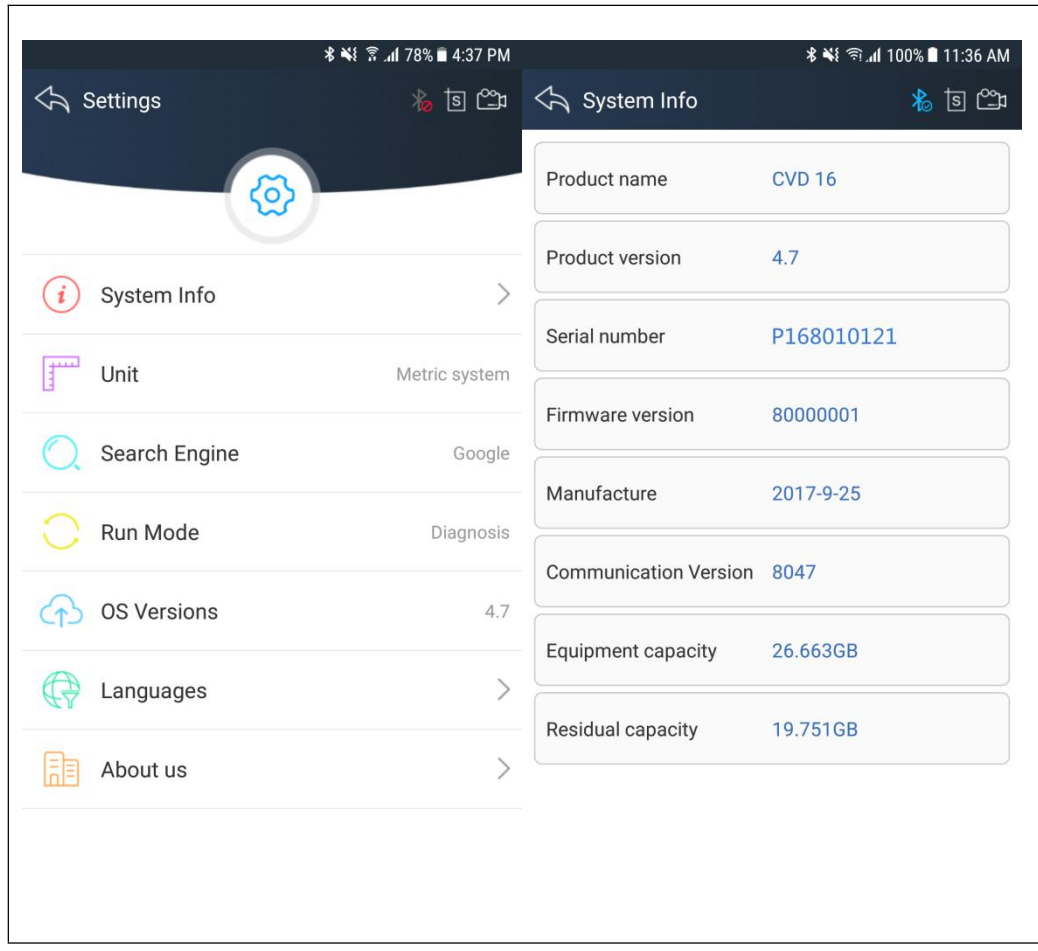

#### **4.3.2Unit**

Unit switch between Metric and Imperial system:

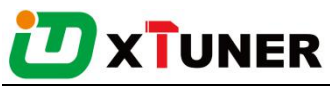

<span id="page-17-0"></span>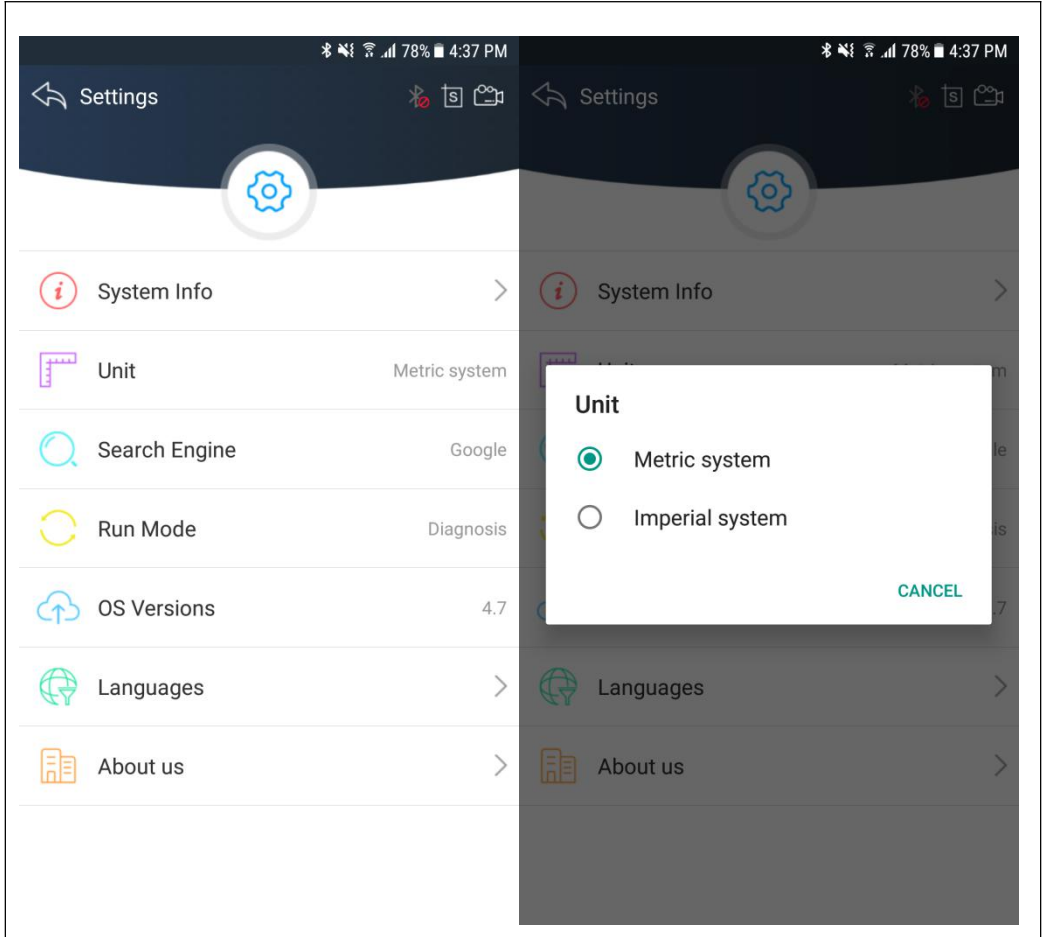

## **4.3.3 Search Engine**

This feature is based on different browser on your mobile APP and you can set different search engine.

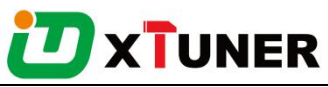

<span id="page-18-0"></span>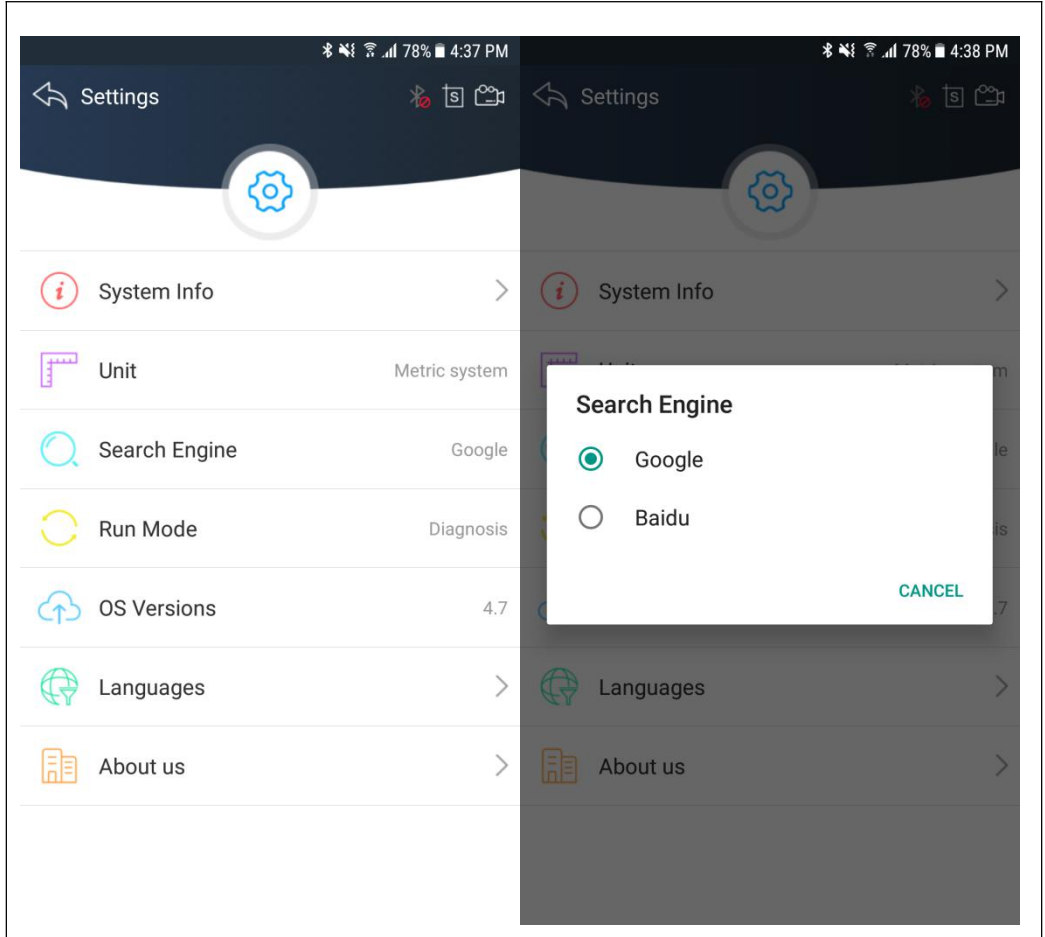

#### **4.3.4Run Mode**

When XTUNER CVD16 is not connected, you can simulate the operation of the vehicle through the operating mode, as shown in the following figure:

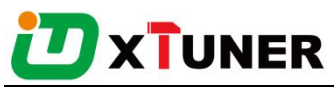

<span id="page-19-0"></span>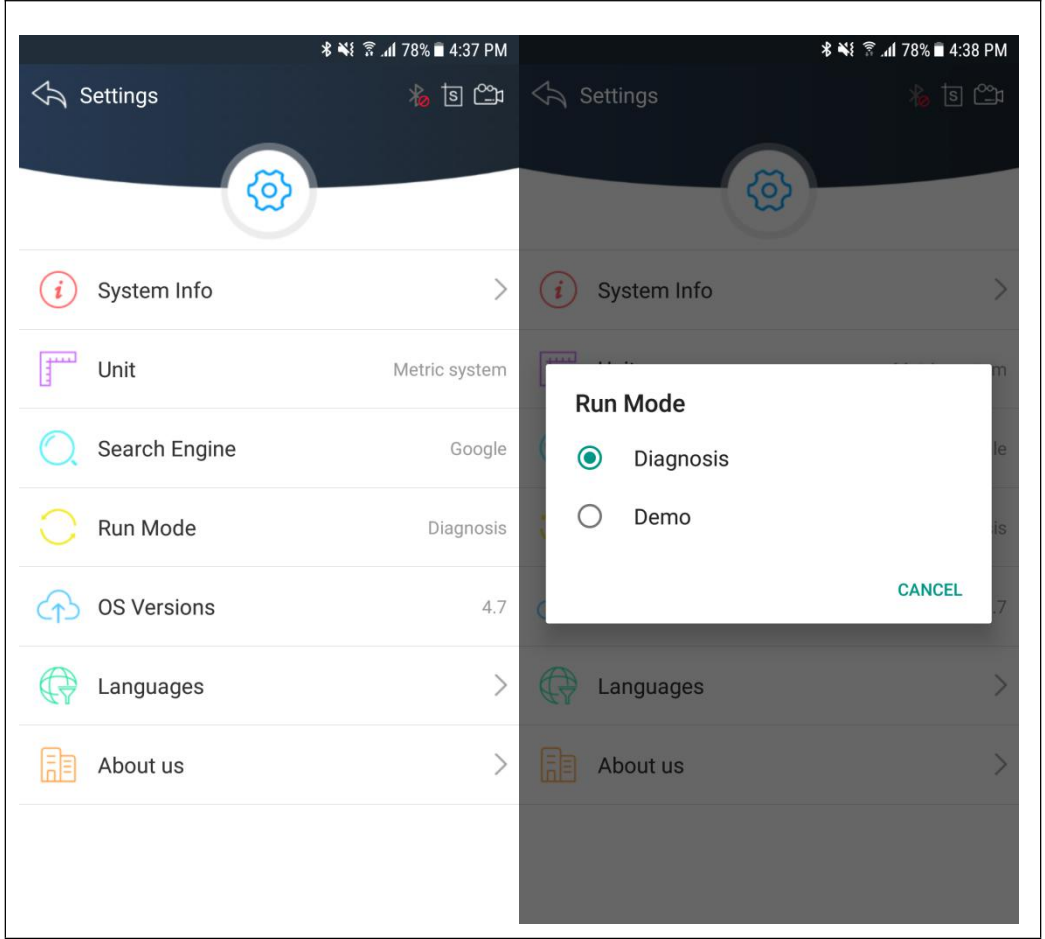

#### **4.3.5OS Versions**

If there i a new version, it can automatically prompt to update.

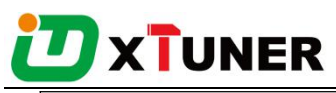

<span id="page-20-0"></span>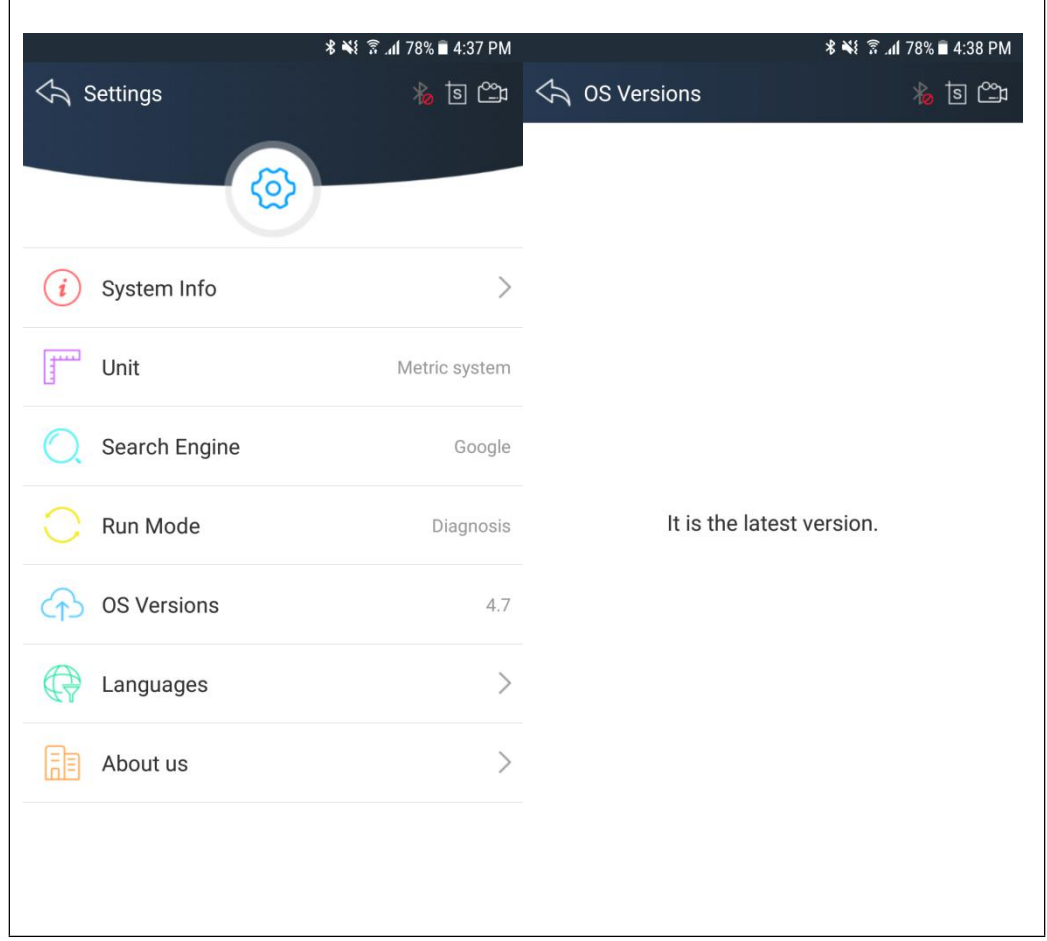

### **4.3.6Languages**

Choose the language you need, as the picture shows:

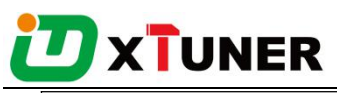

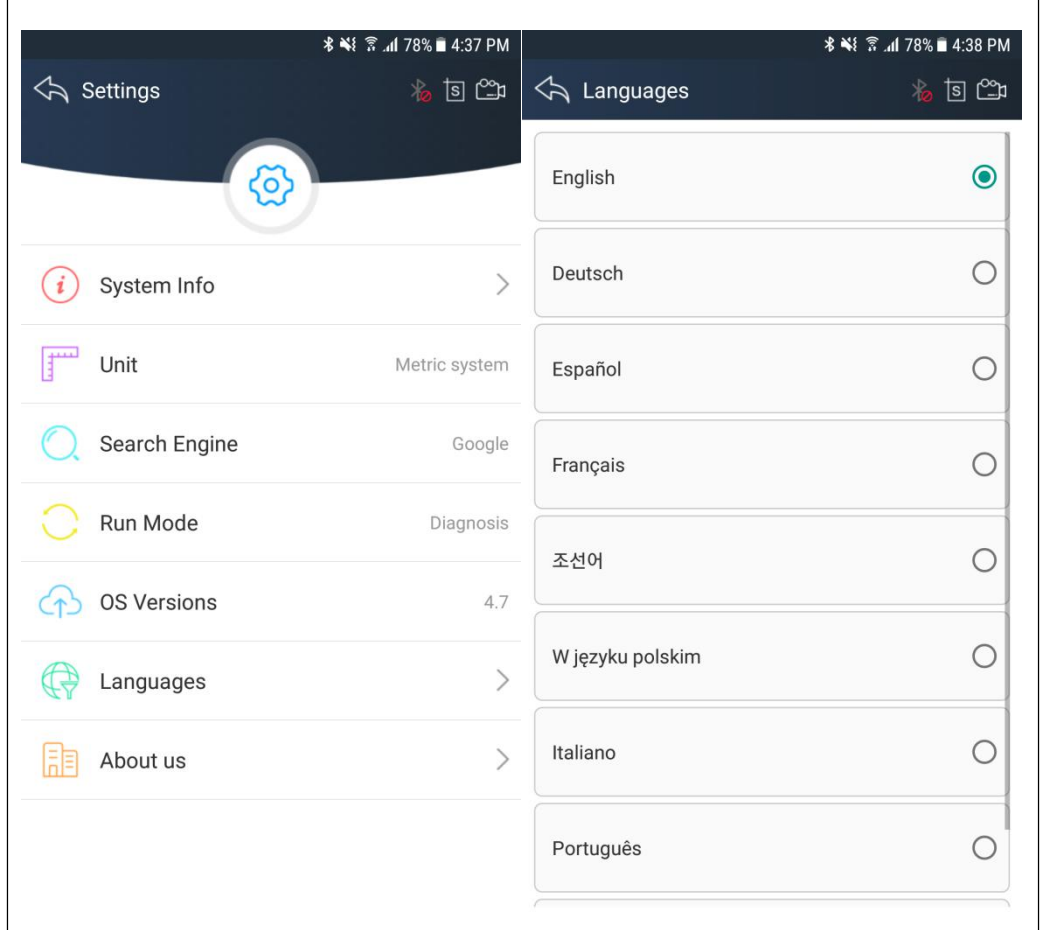

Language coverage: Support muti-language include English, German, French, Korean, Spanish, Italian, Portuguese, Polish, Russian.

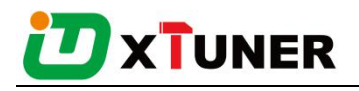

#### <span id="page-22-0"></span>**4.3.7About US**

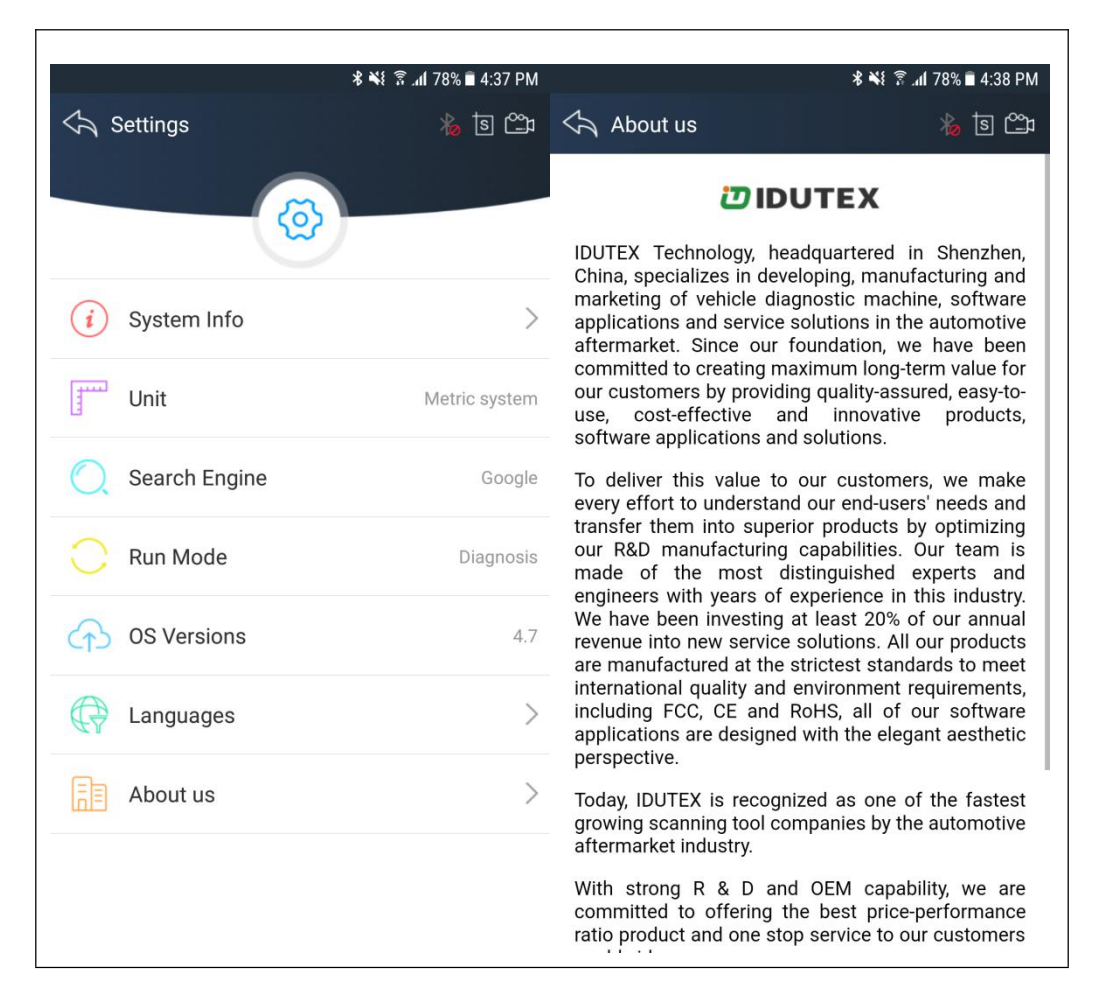

## **4.4Dictionary**

You can use this function to query automotive terms, abbreviations orcommonly used English sentences.

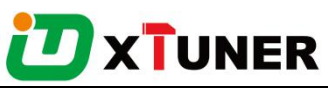

<span id="page-23-0"></span>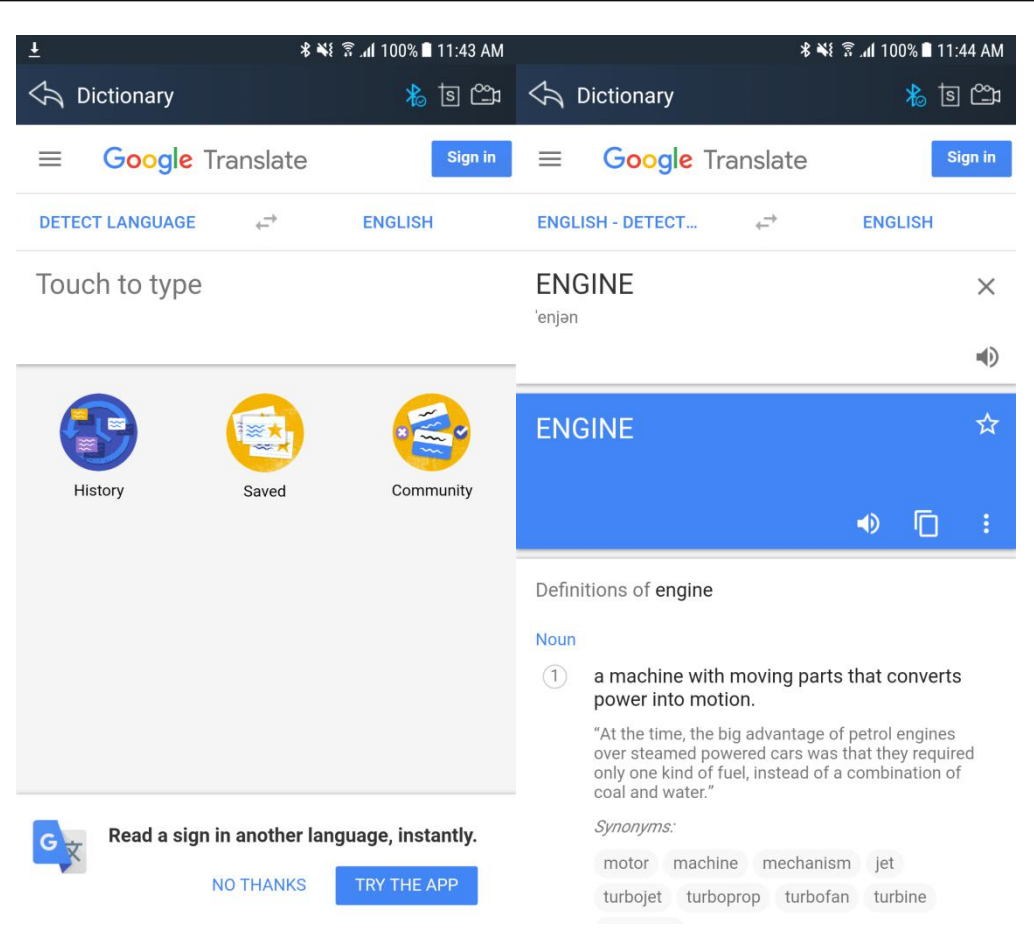

## **4.6Example**

#### **4.6.1 Bluetooth pairing**

Before communication, please connectXTUNER CVD16with the car. And then please pair with Bluetooth.

 $\triangleright$  How to connect Bluetooth?

1.Please loginIDUTEX Store, and return to the main interface of XTUNER CVD16.

- 2. Please click to turn on Bluetooth.
- 3. click the serial number for pairing.
- 4.Please enter the pairing code: 1234 or 0000.

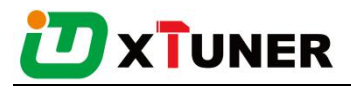

<span id="page-24-0"></span>5.Please click OK.

After connection, the indication light turn on red.Please check the connection of

Bluetooth, if connect successfully, the will turn t  $\mathcal{L}_{\text{o}}$ , and the VCI indication light will turn to blue.

#### **4.6.2 Communication**

After Bluetooth connection is successful, click "  $\circled{ }$ " to enter the diagnostic service system, please select function to start the diagnosis.

Take Heavy-Duty as an example:

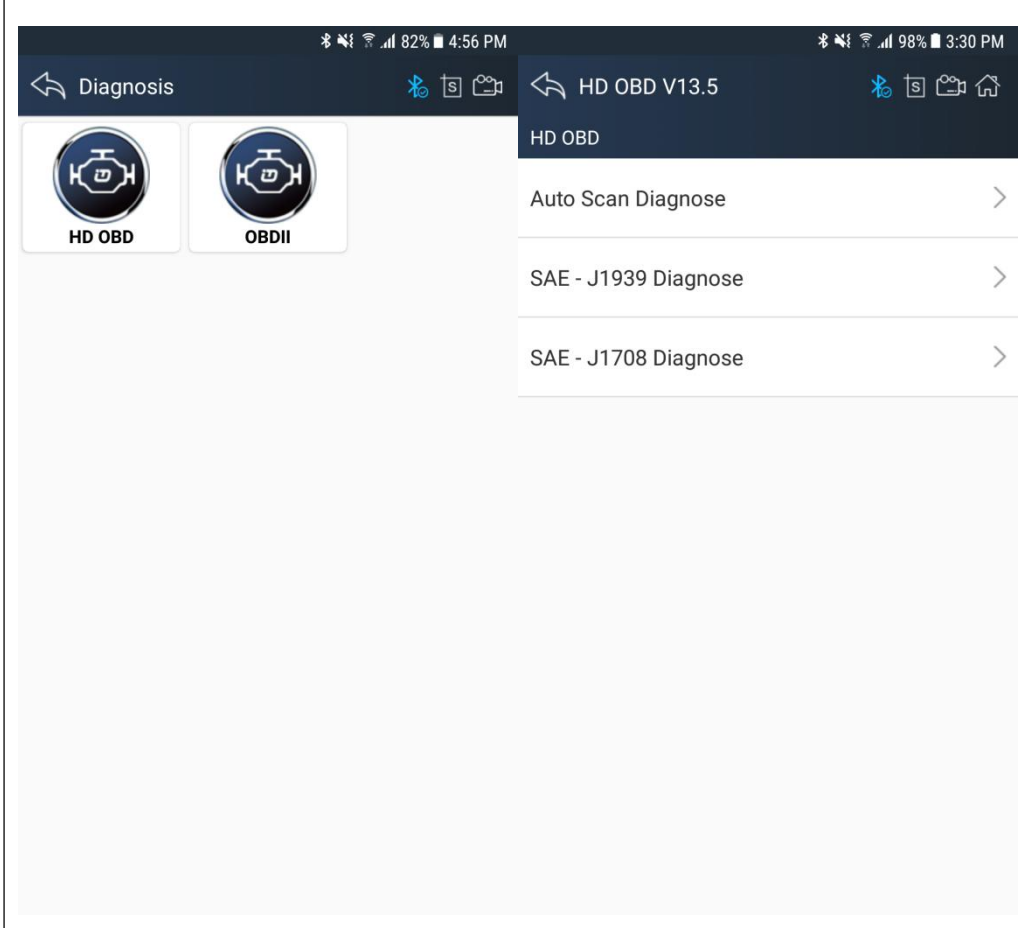

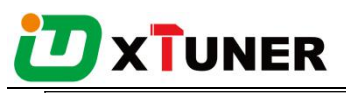

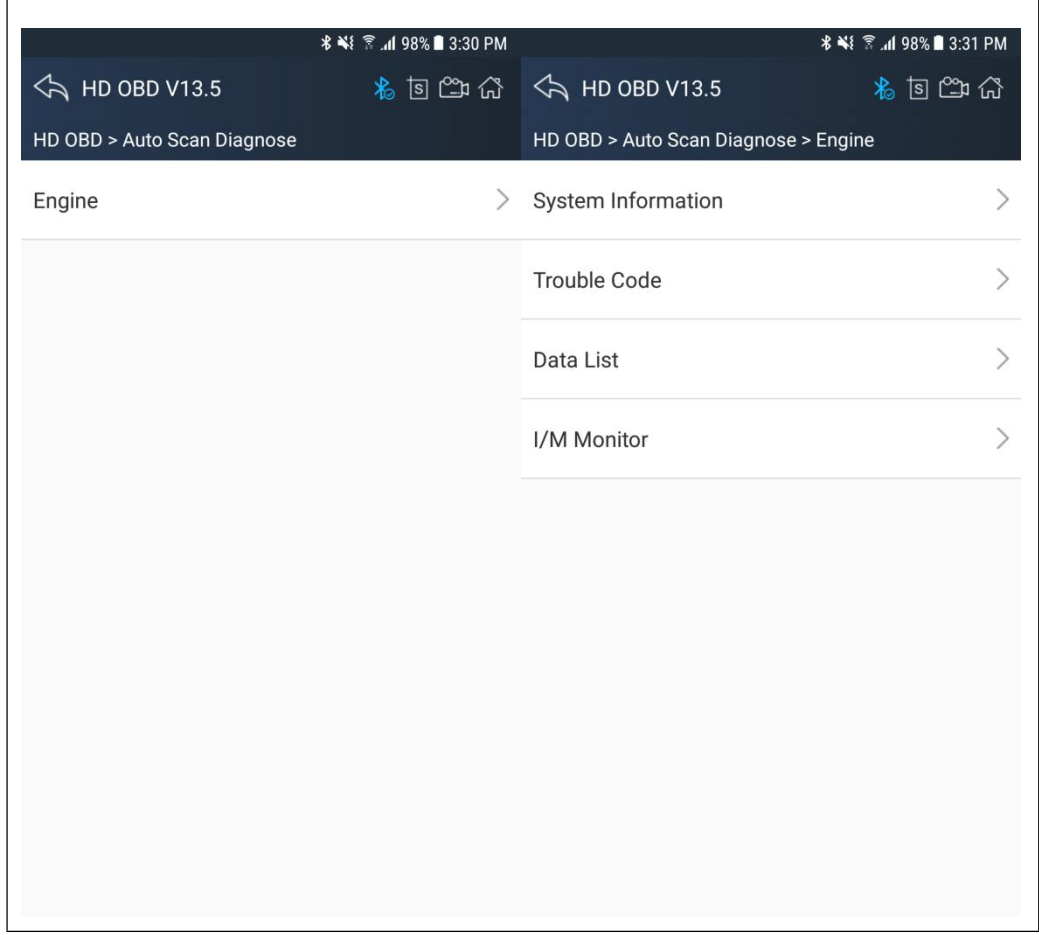

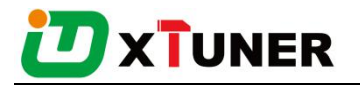

### <span id="page-26-0"></span>**4.6.3 Read ECU Information**

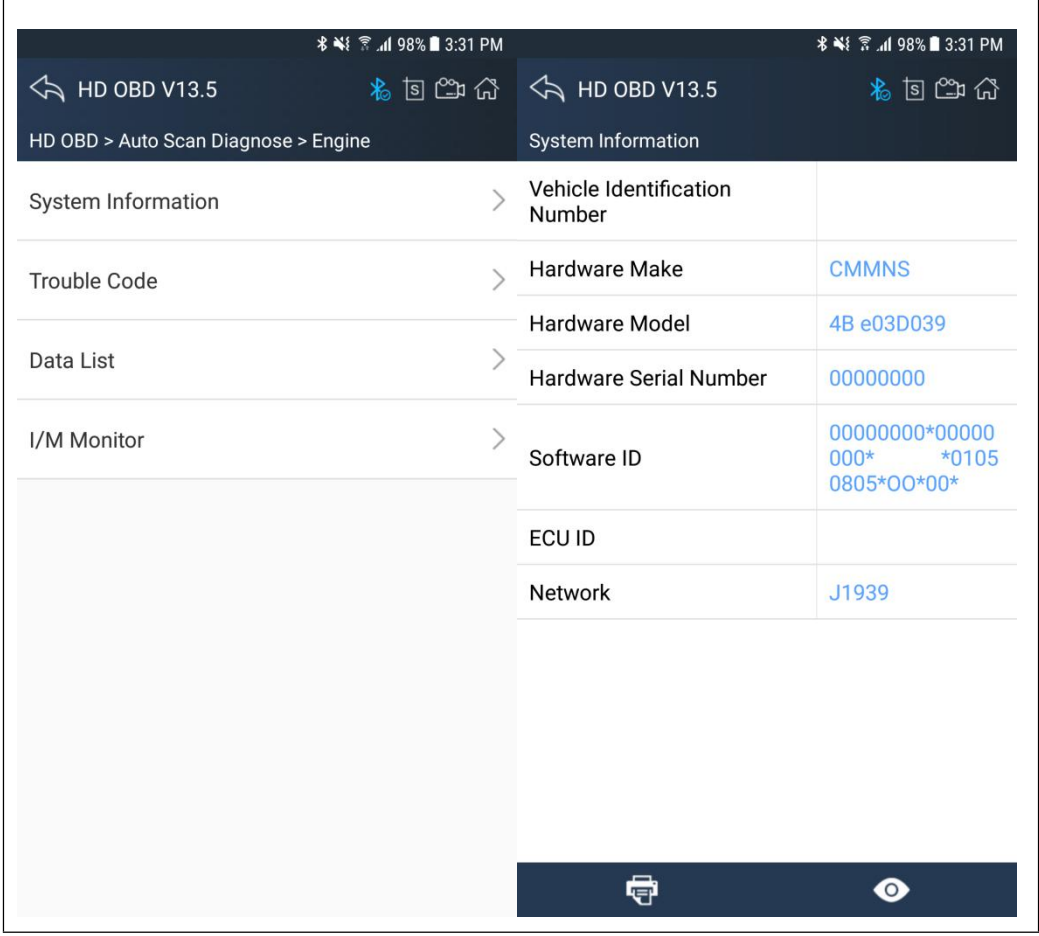

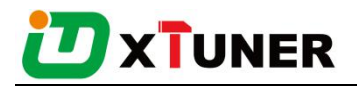

## <span id="page-27-0"></span>**4.6.4 Read DTCs**

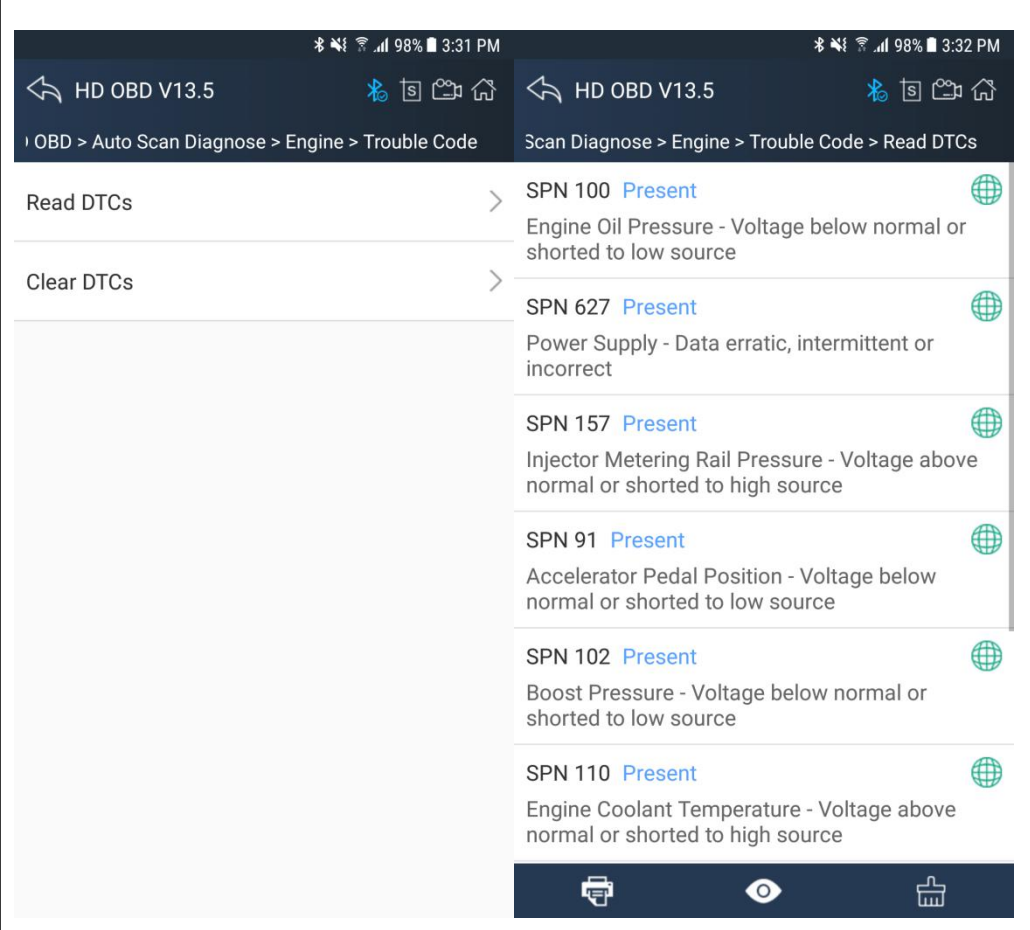

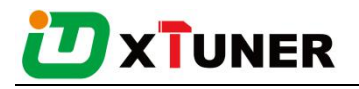

## <span id="page-28-0"></span>**4.6.5 Erase DTCs**

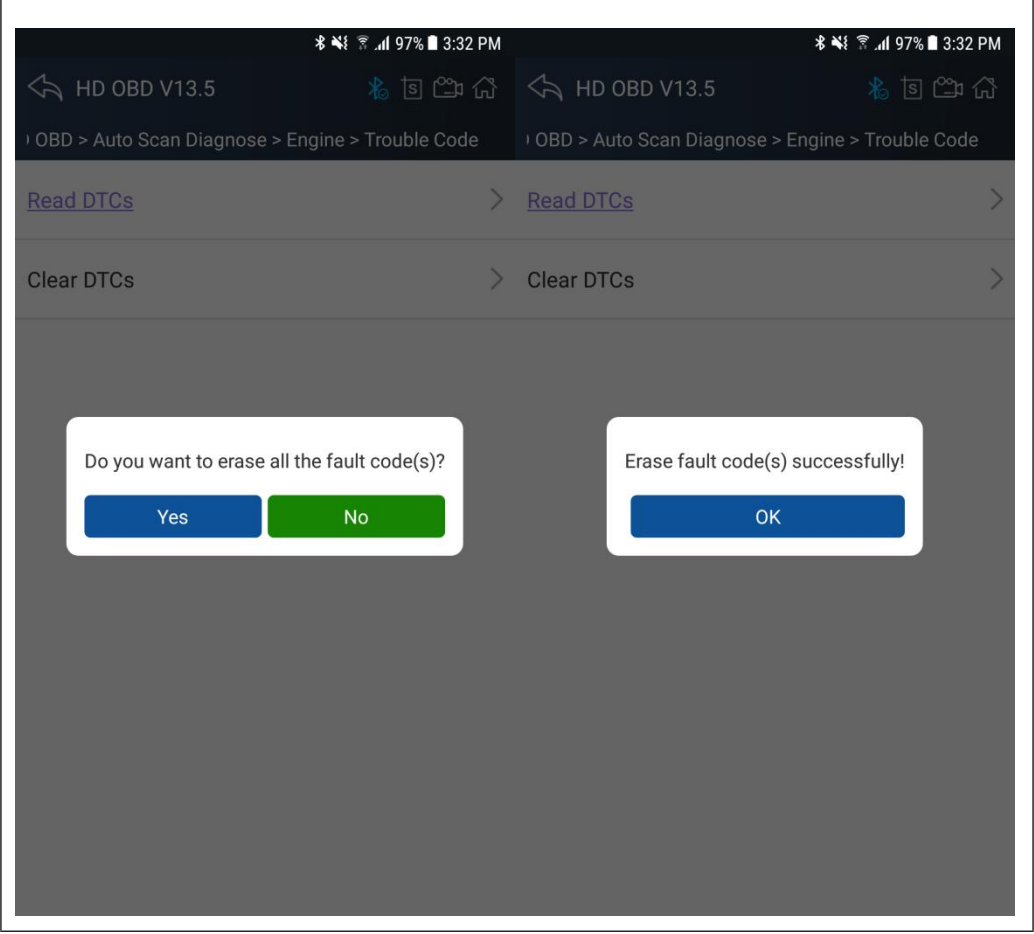

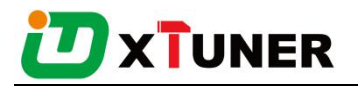

## <span id="page-29-0"></span>**4.6.6 Data List**

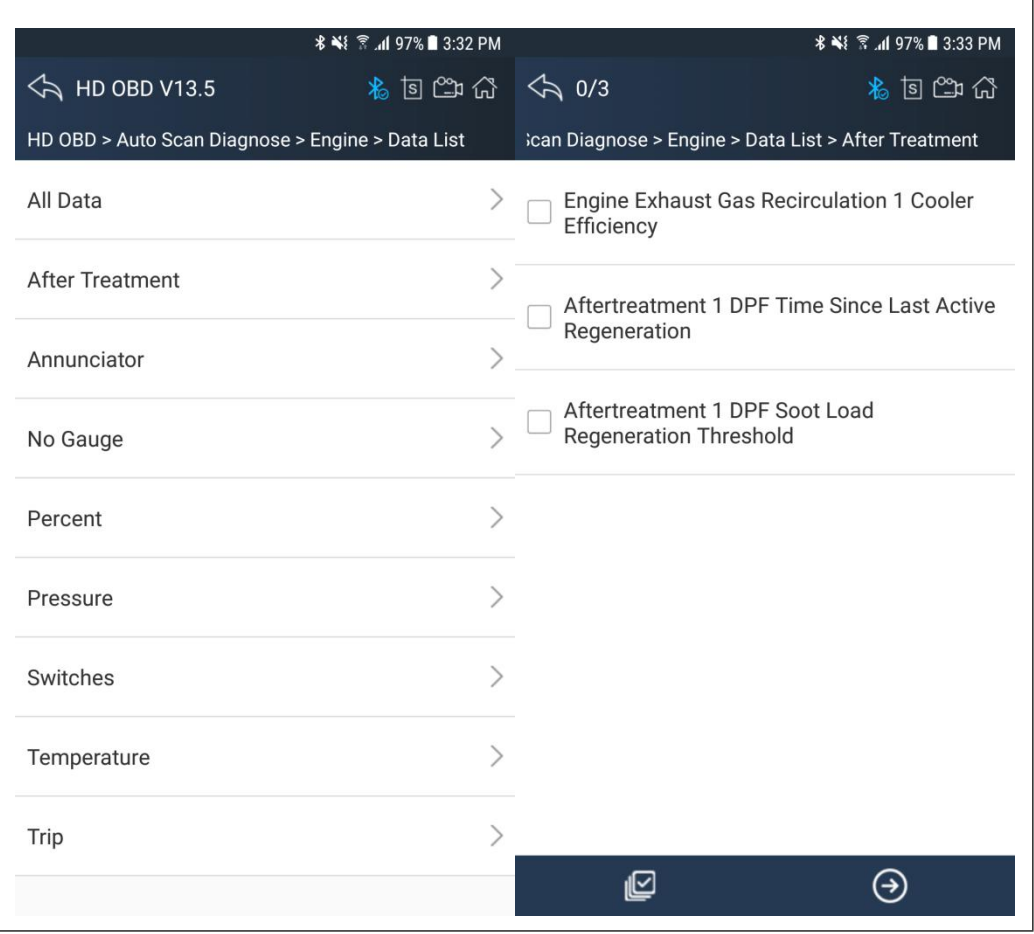

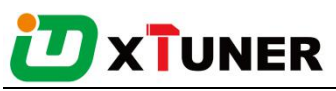

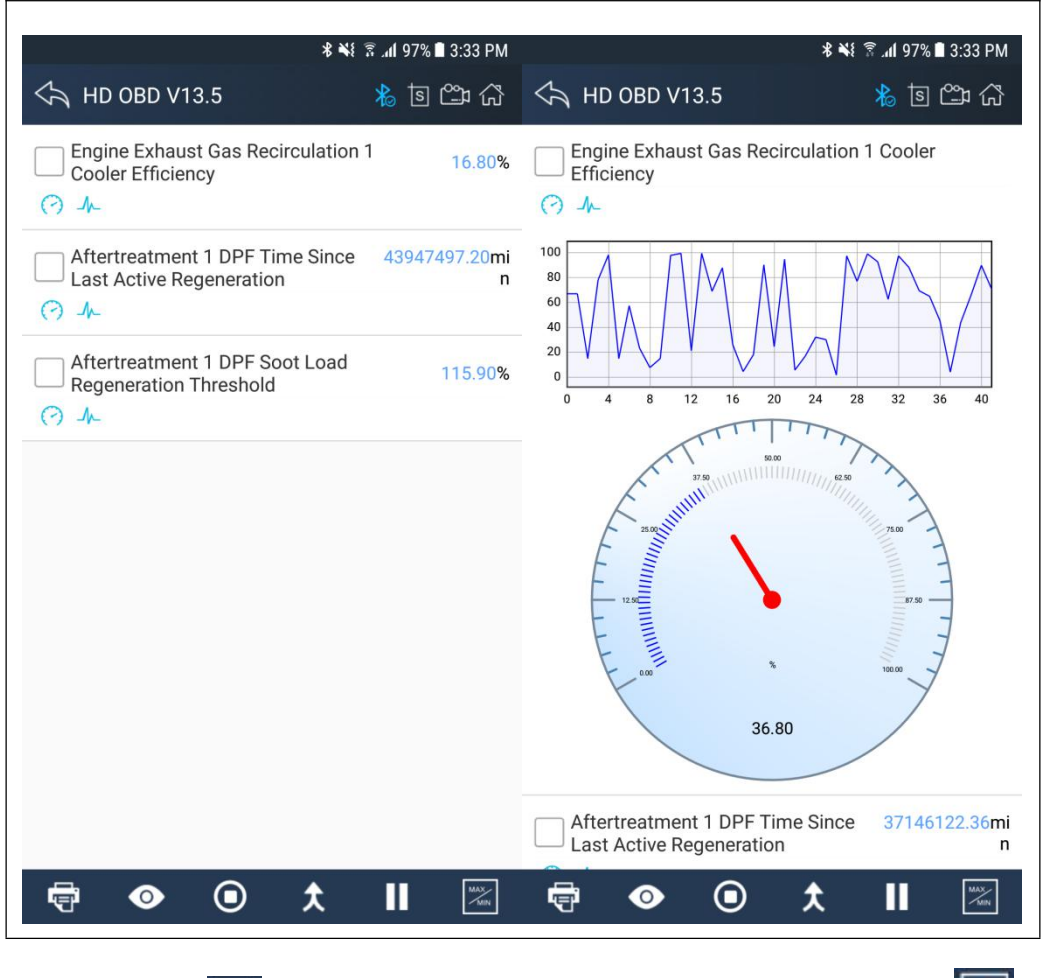

Click the button to view data reference value, until to click the button turn off data reference mode:

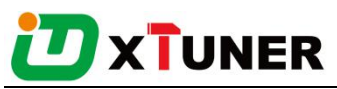

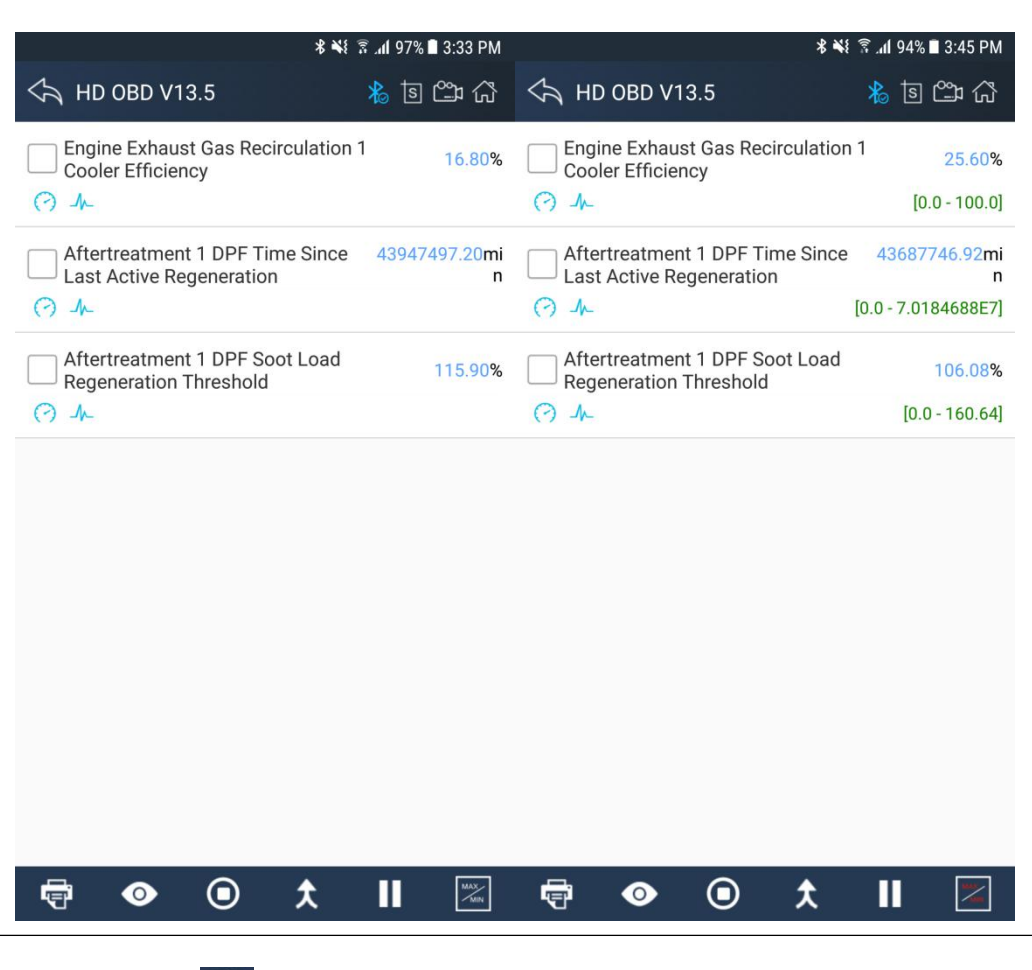

Click the button  $\Theta$  to start data recording, until to click the button  $\Theta$  to stop recording:

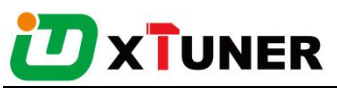

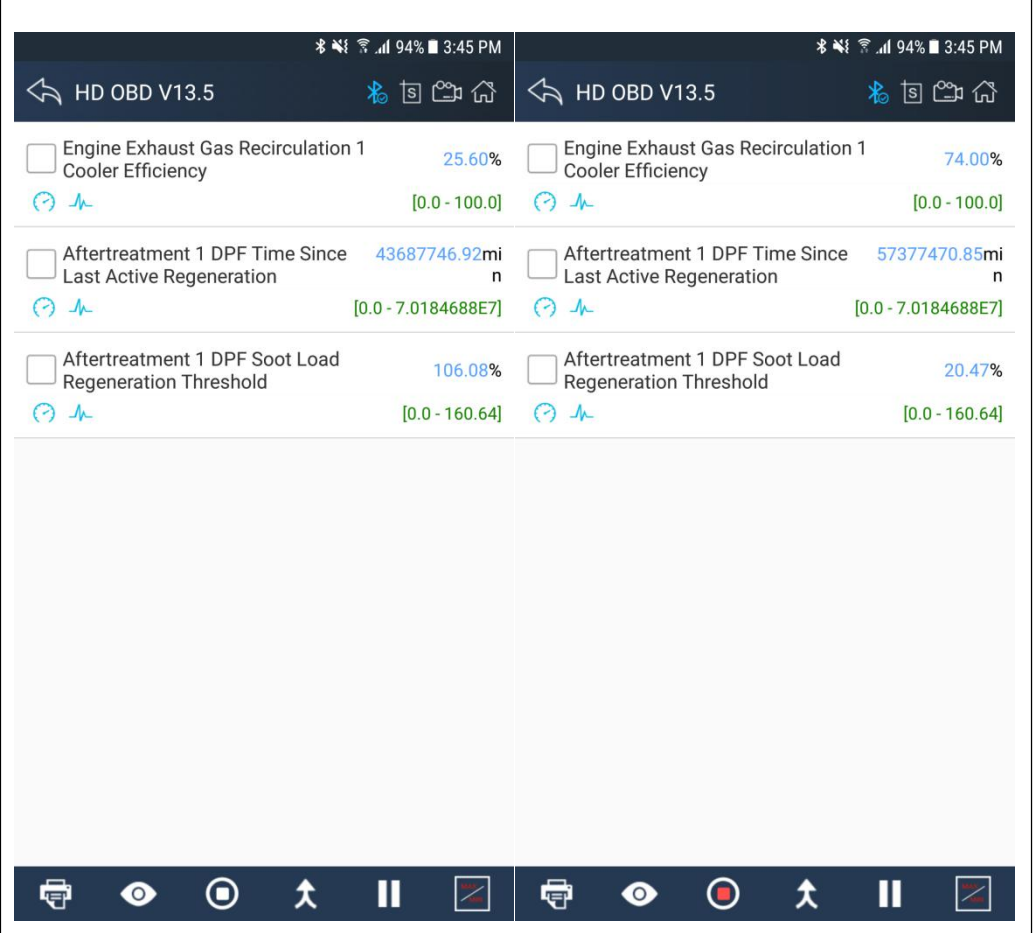

Please chick the  $\Box$  button to select the data stream you want, click the  $\Lambda$  button, vertical screen will show the dynamic effect of data stream.

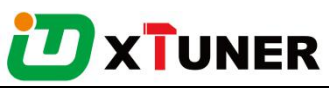

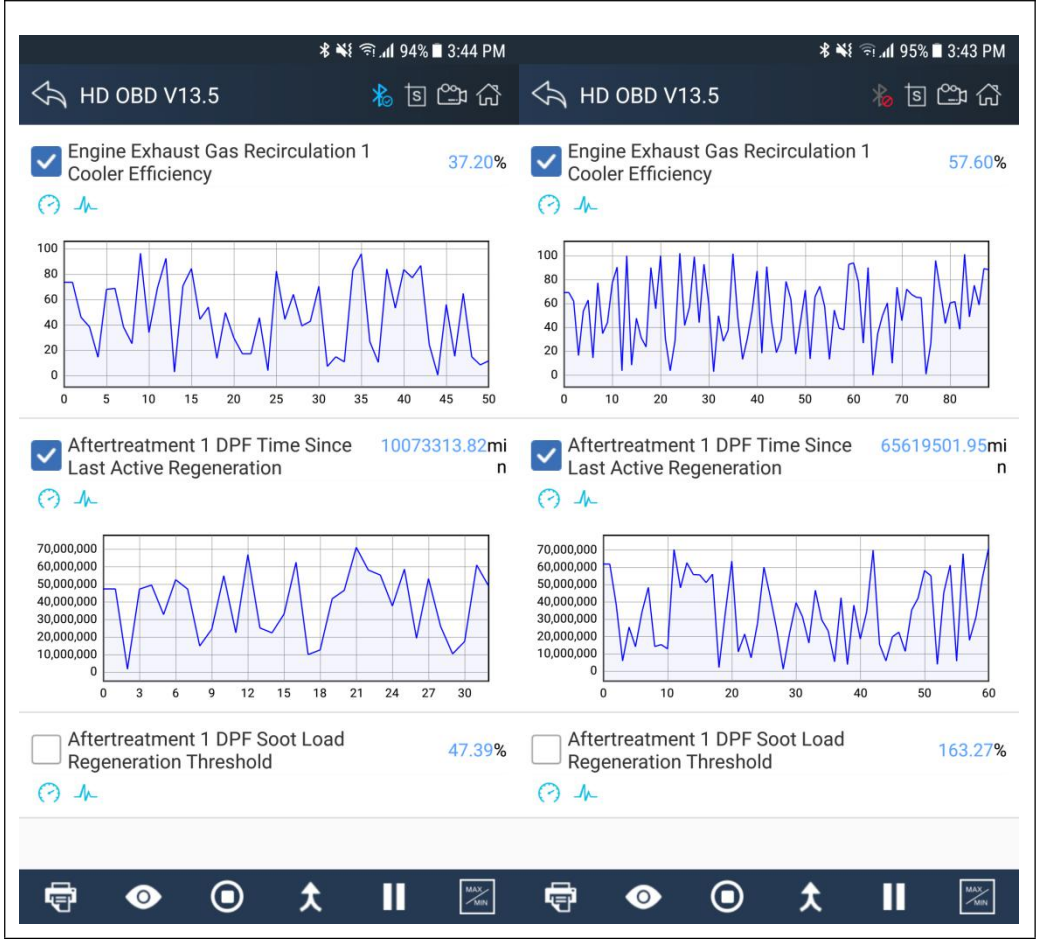

Please chick the  $\Box$  button to select the data stream you want, click the  $\bigstar$  button, horizontal screen will display dynamic effects ofsuperimposed waveform for data stream.

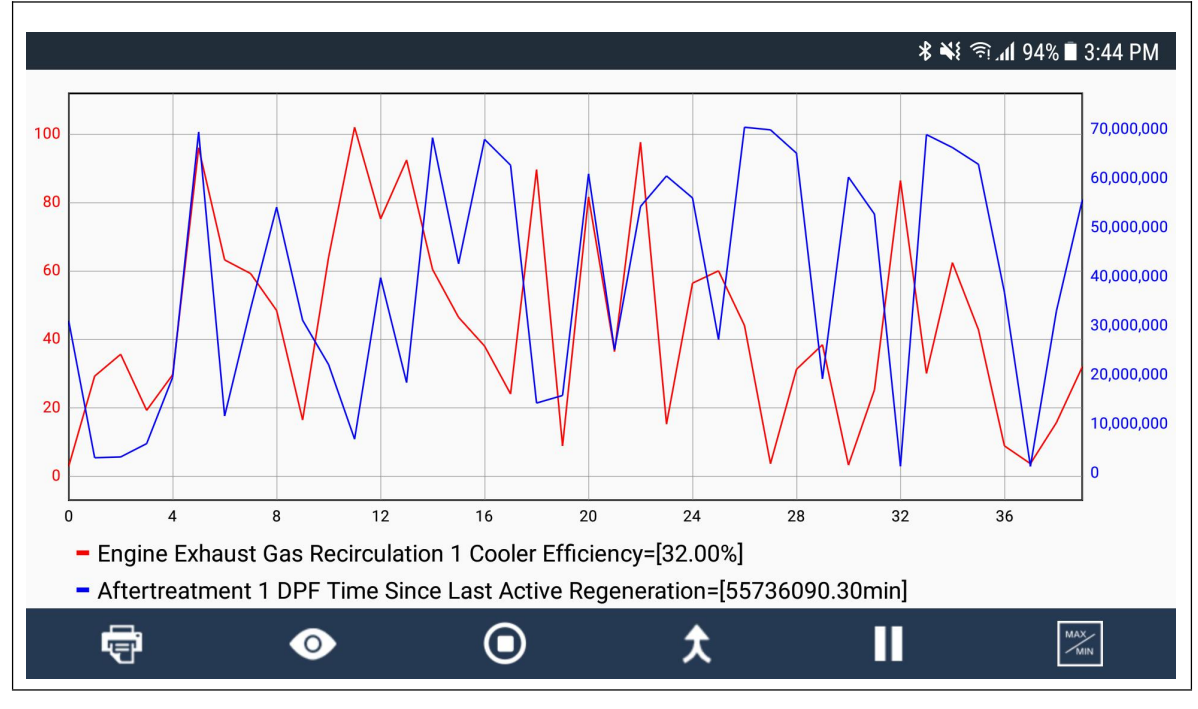

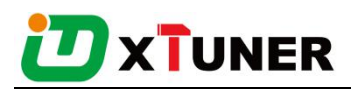

#### <span id="page-34-0"></span>**4.6.7I/M Readiness**

I/M Readiness is a useful function used to check if all monitors are PASS, FAIL or N/A. The vehicle's computer performs tests on the emission system during normal driving conditions. After a specific amount of drive time (each monitor has specific driving conditions and time required), the computer's monitors decide if the vehicles emission system is working correctly.

When the monitor's status is:

- ●**PASS** vehicle was driven enough to complete the monitor.
- **FAIL** vehicle was not driven enough to complete the monitor.
- **N/A** vehicle does not support that monitor.

Below is an example:

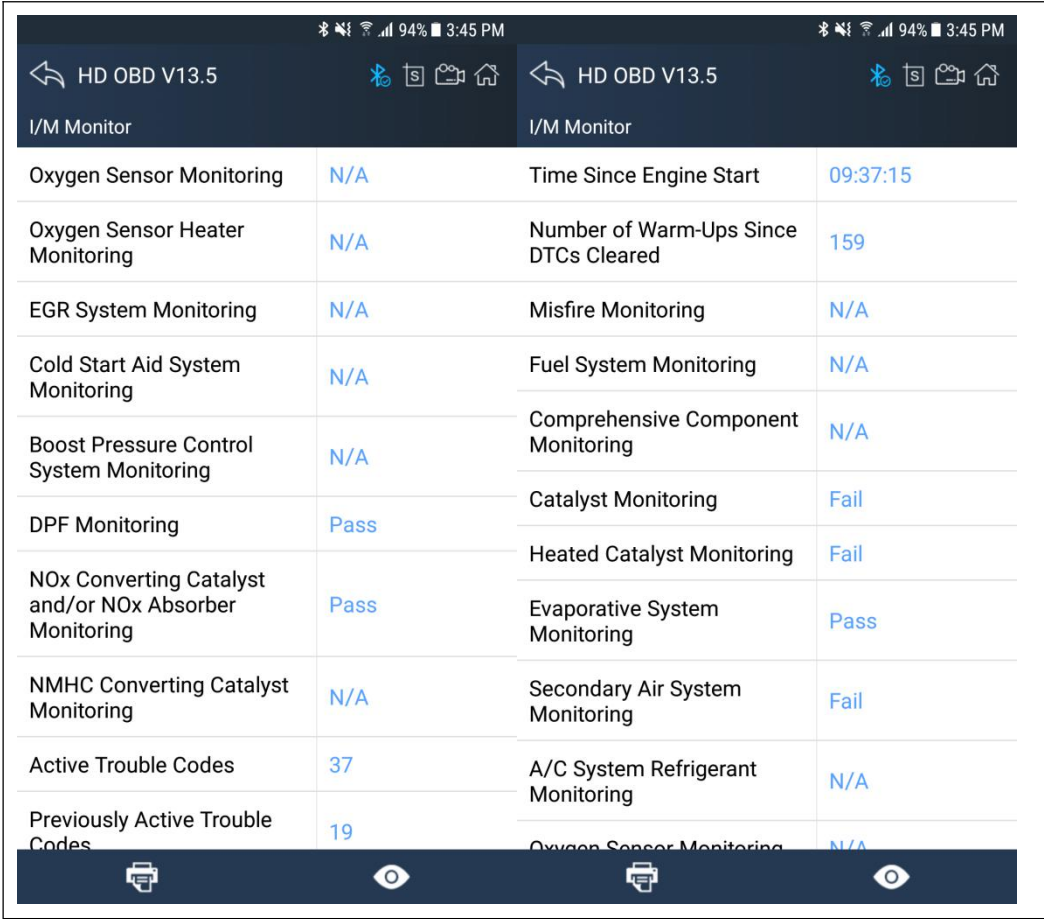

There are two ways to retrieve I/M Readiness Status data:

- One-click I/M readiness key
- Typical way: select I/M Readiness from Diagnostic Menu

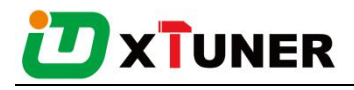

<span id="page-35-0"></span>**NOTE:**

- To review I/M Readiness status, make sure that the ignition key is switched
- to ON with theengine off.
- Not all monitors are supported by all vehicles.

## **4.7 Screenshot**

Chick **5** to Capture, save and print screenshotanytime and anywhere.

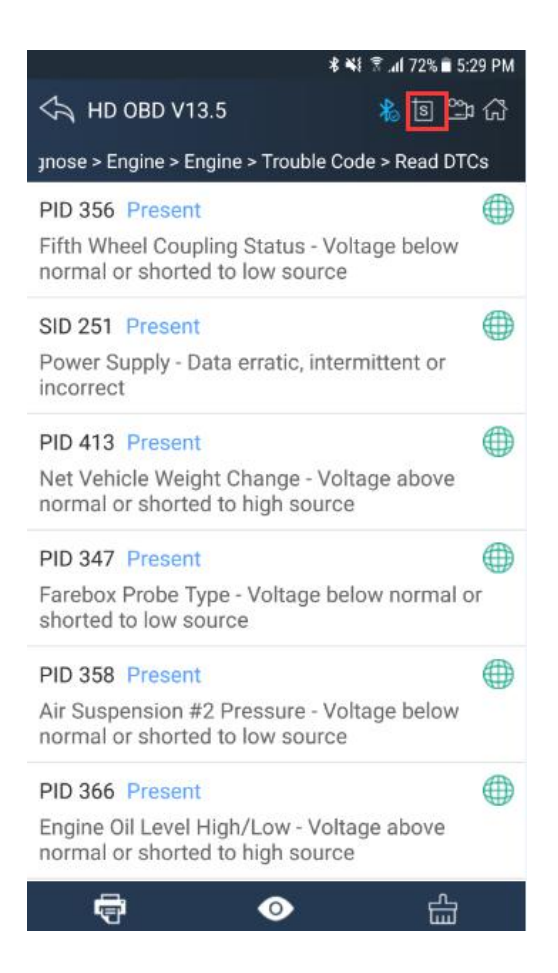

The screenshot files save at the path:

My fileI/Internal storage/IDUTEX/CVD16/UserData/Screenshots

<span id="page-36-0"></span>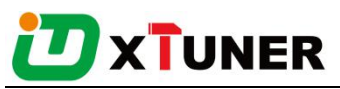

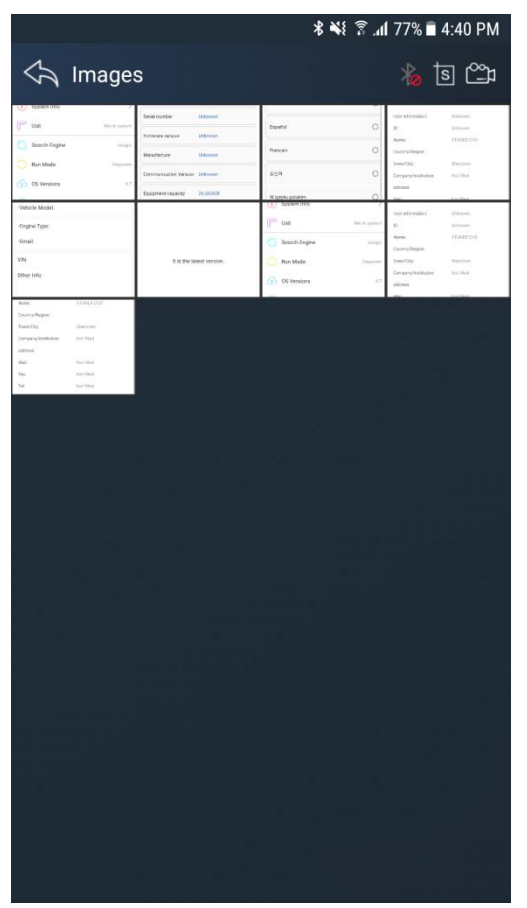

## **4.8Save**

Using the saving function to generate the corresponding diagnostic report document for the vehicle diagnostic data, it greatly facilitates the diagnosis and management of the diagnosis and management of the diagnostic data.

Click the button  $\overline{\bigoplus}$  to save the diagnostic report .

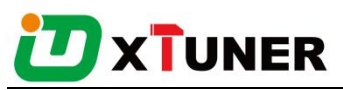

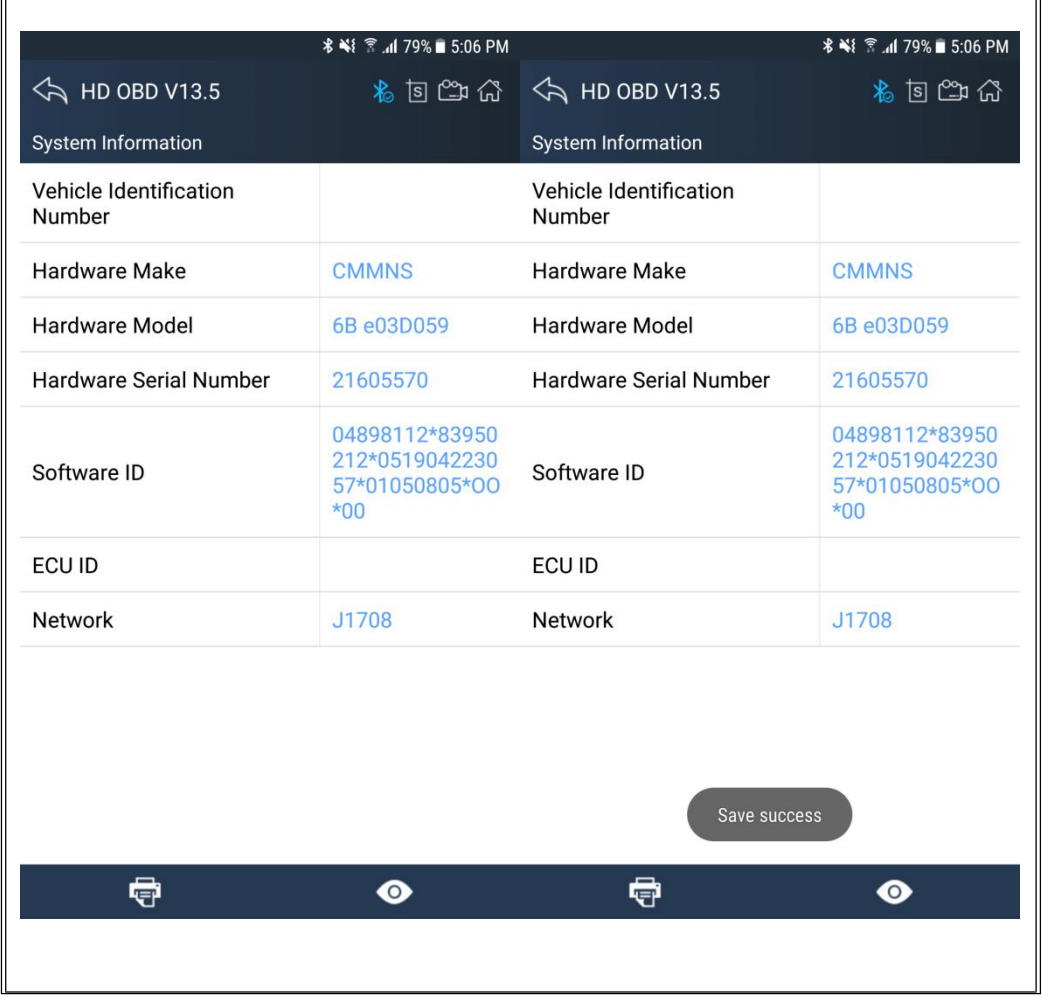

Click the button  $\bullet$  to view the diagnostic report, as the picture show:

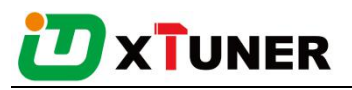

<span id="page-38-0"></span>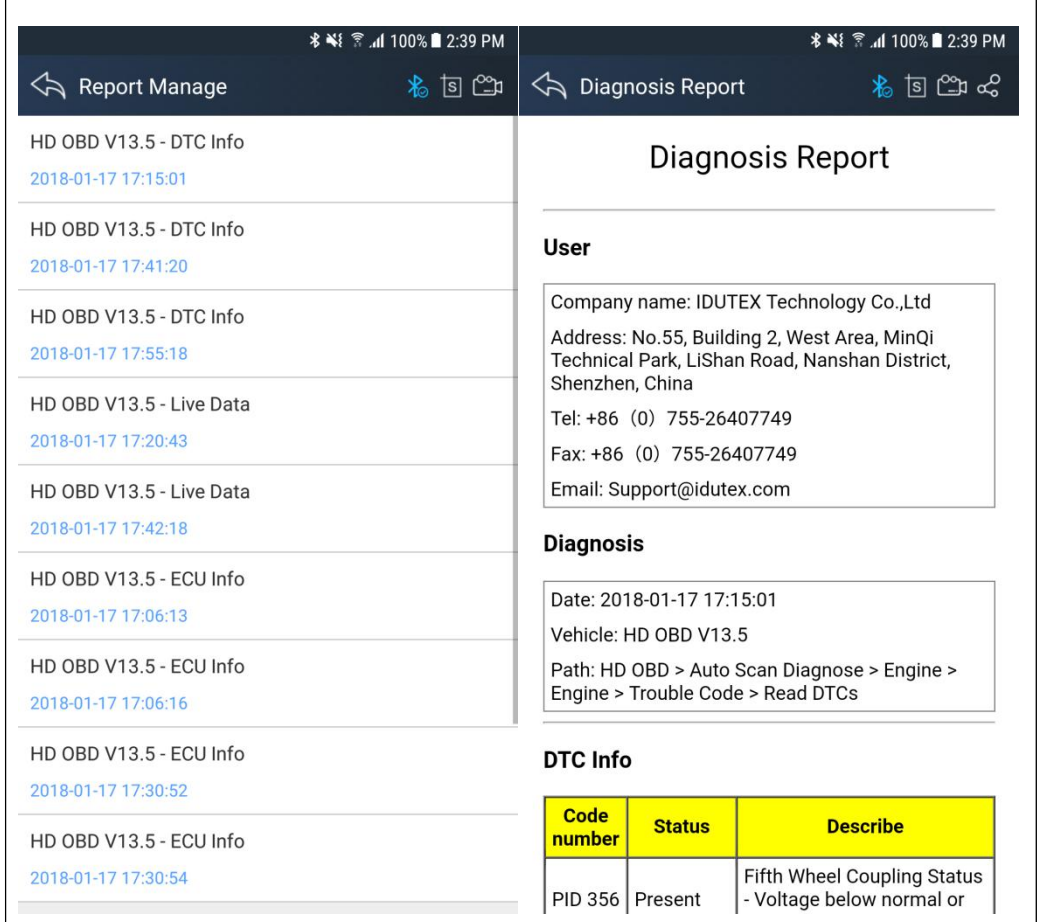

# **4.9Screen recording**

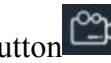

Click the button  $\frac{\infty}{\cdot}$  to start the screen recording, click  $\frac{\infty}{\cdot}$  again to stop the

screen recording. Use the function to recordXTUNER operation and generate the

appropriate video files, The video can be checked in video management.

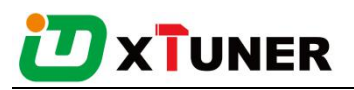

<span id="page-39-0"></span>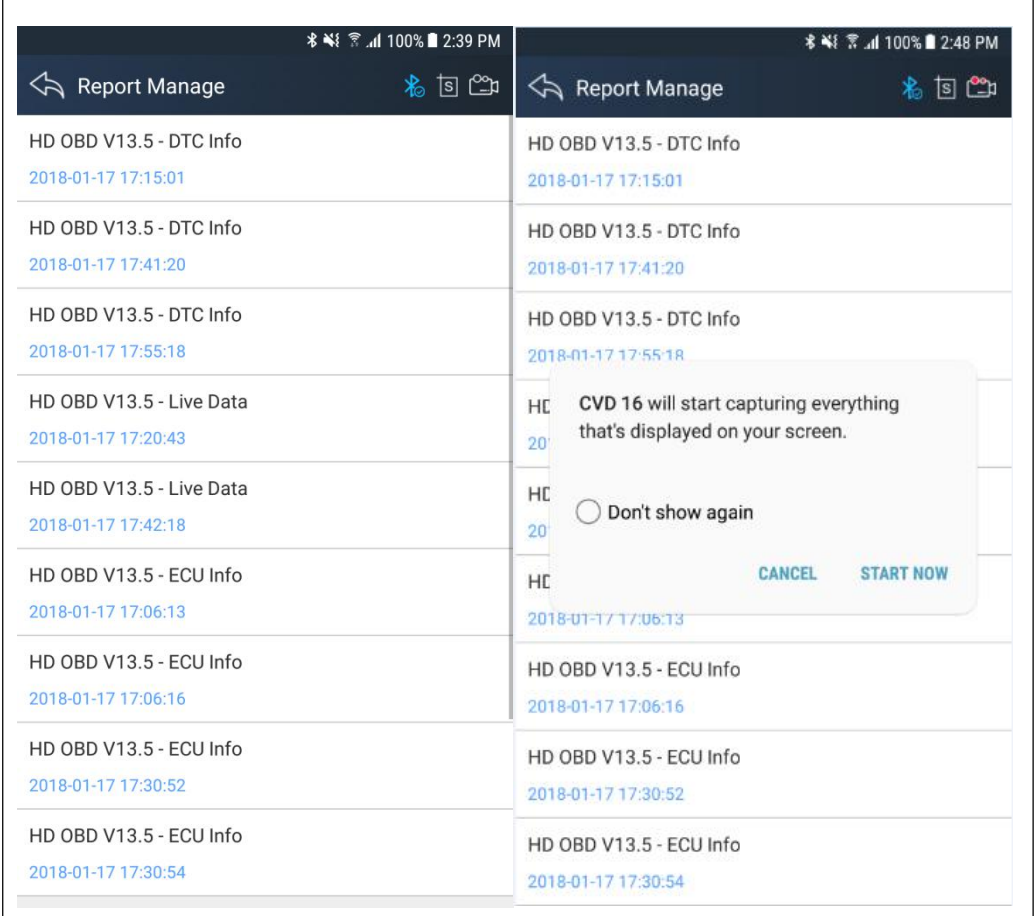

# **4.10Data Playback**

You can quickly browse or delete the video of the diagnostic data you have recorded here.

Click the video to browse the video. Click the button  $\mathbf{\hat{m}}$  to delete the video.

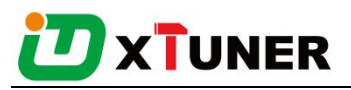

<span id="page-40-0"></span>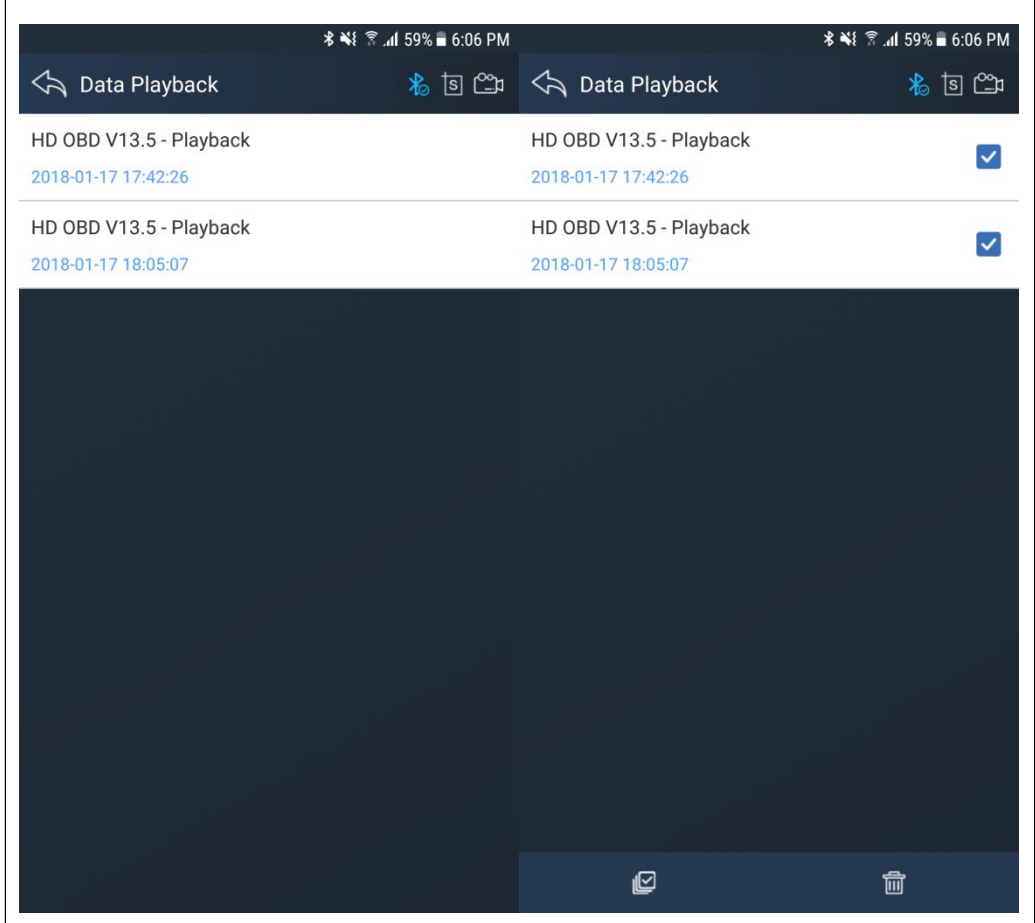

## **4.12Feedback**

The information of diagnostic software problems can be uploaded to the manufacture by this function. It helps the engineers to fix the bugs quickly.

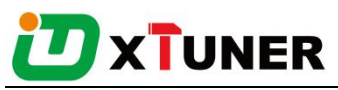

<span id="page-41-0"></span>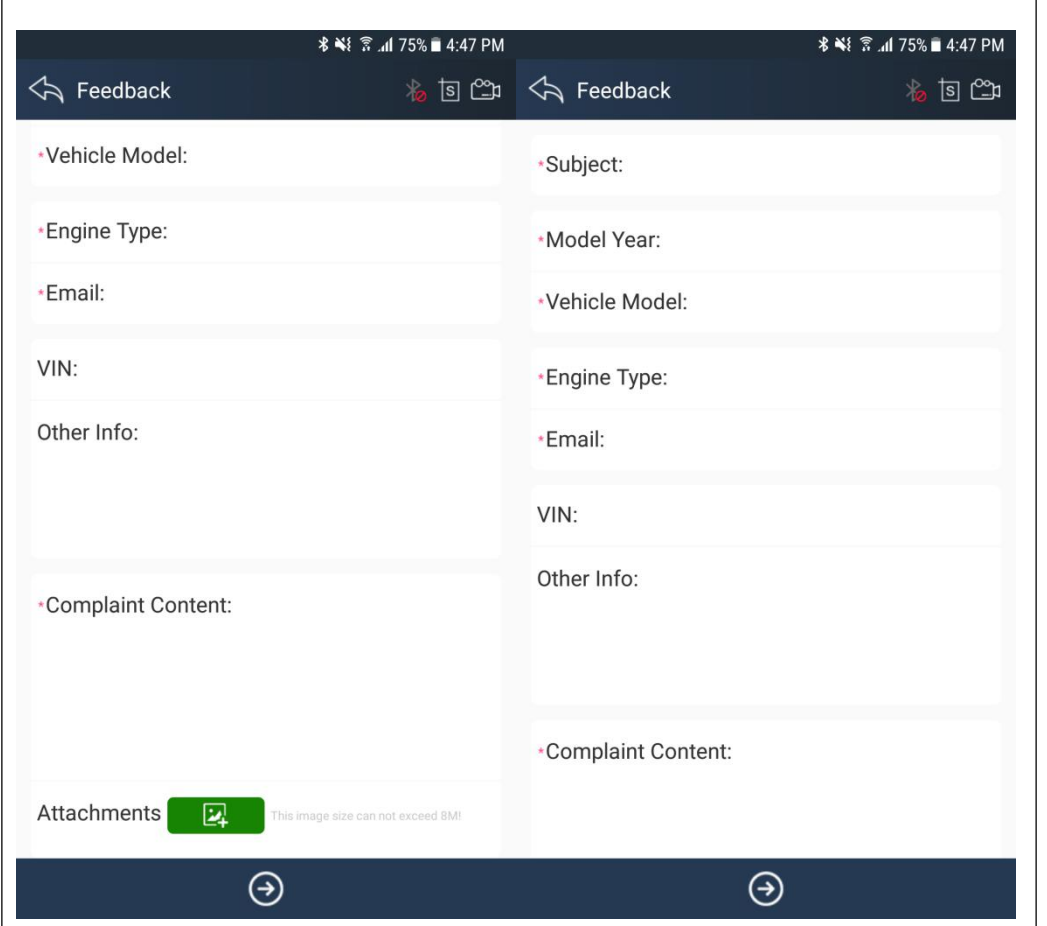

NOTE: With \* information is required; the attachments size cannot exceed 8MB.

## **4.13Data Management**

### **4.13.1 Image Management**

Here you can browse or delete the Images.

Click the image to browse the picture. Click the button  $\overline{u}$  to delete the picture.

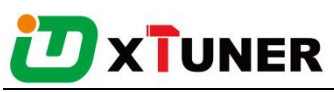

<span id="page-42-0"></span>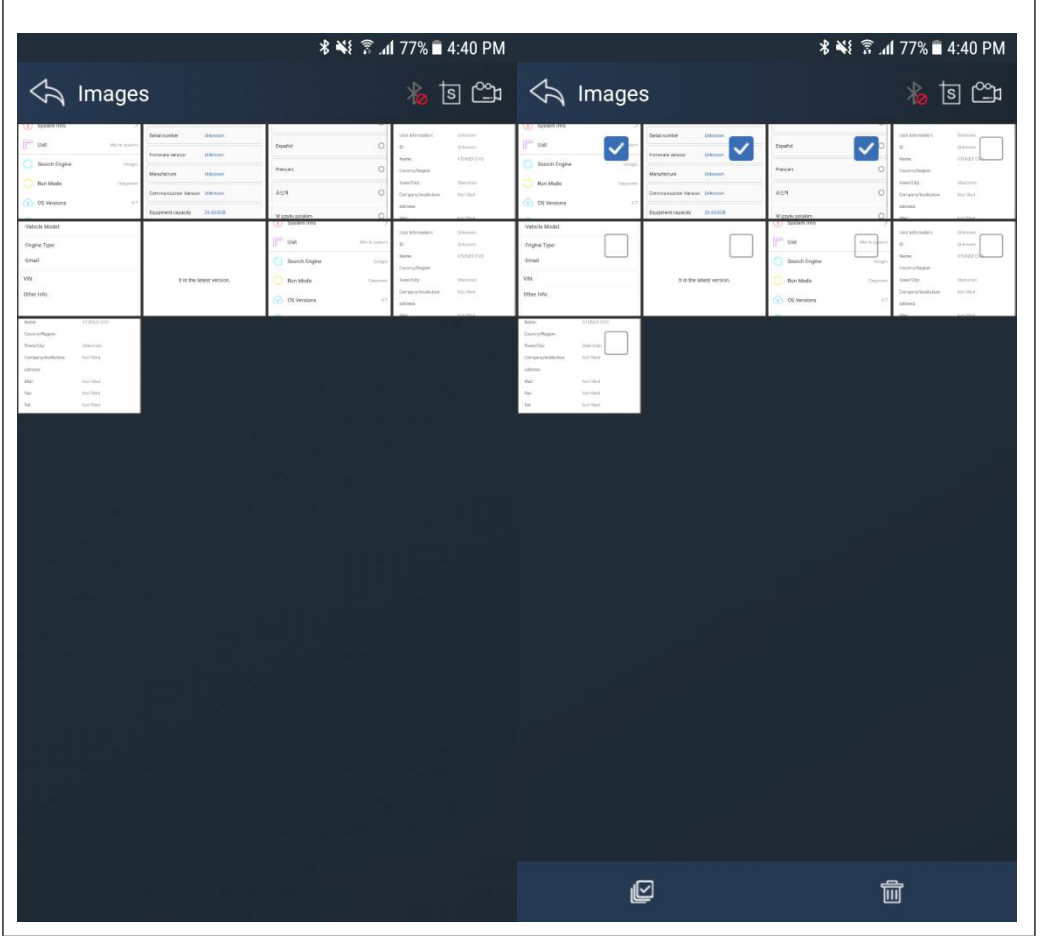

#### **4.13.2 APP Management**

Users can deletethe diagnostic software here, one by one or all-selected delete.Click

the button  $\overline{m}$  to delete the diagnostic software.

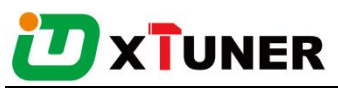

<span id="page-43-0"></span>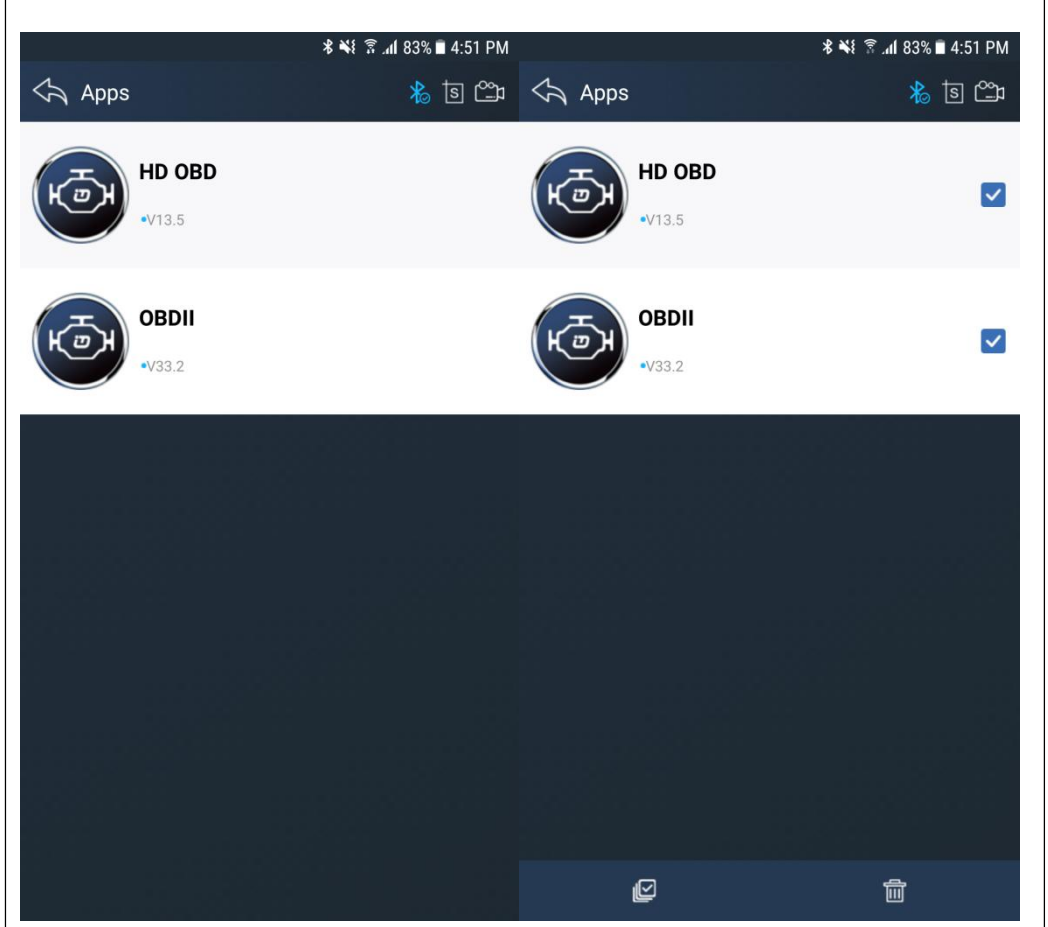

#### **4.13.3 Video Management**

Users can not only browse video but also delete video, including single deletion, multiple deletions, or all deletions.

Click the Video to browse the Video. Click the button  $\frac{1}{\ln 2}$  to delete the Video.

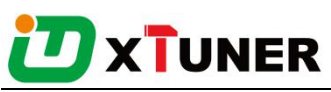

<span id="page-44-0"></span>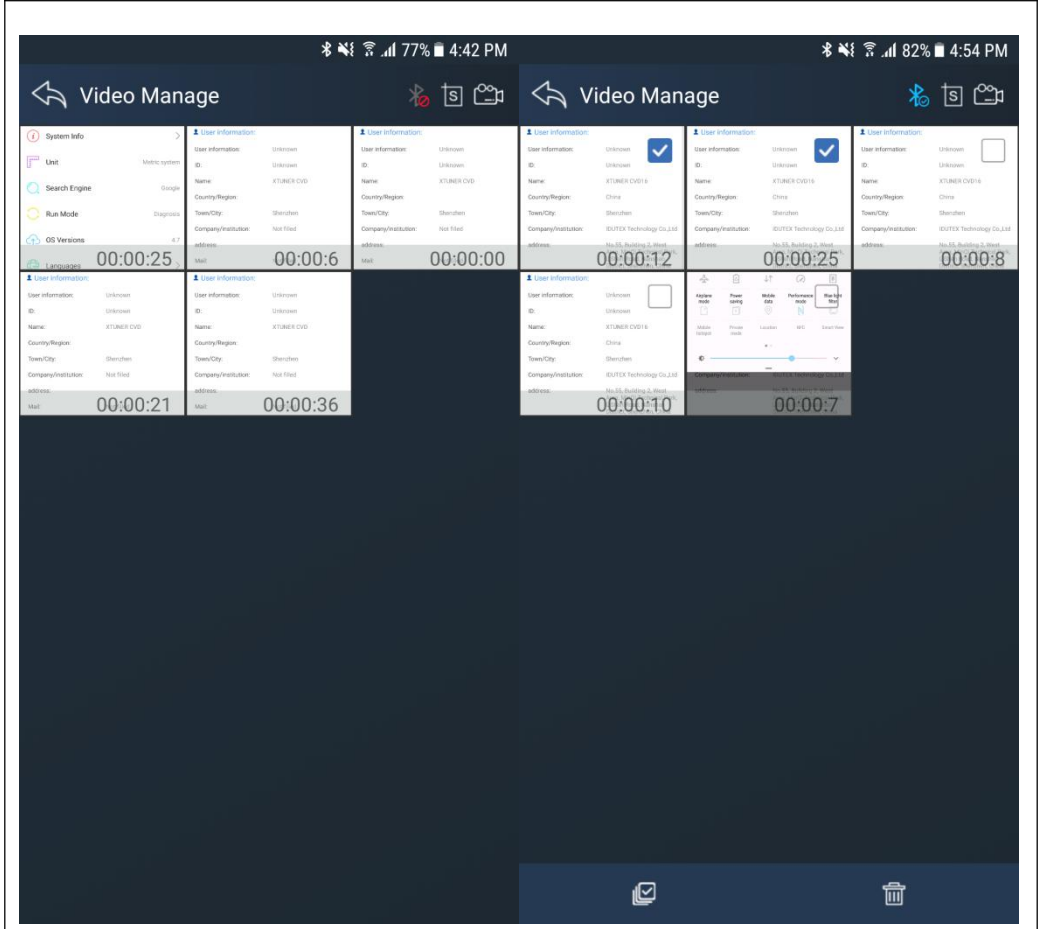

#### **4.13.4 Report Management**

Users can not only browse report but also delete report, including single deletion, multiple deletions, or all deletions.

Click the Report to browse the Report. Click the button  $\overline{u}$  to delete the Report.

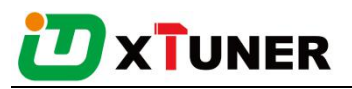

<span id="page-45-0"></span>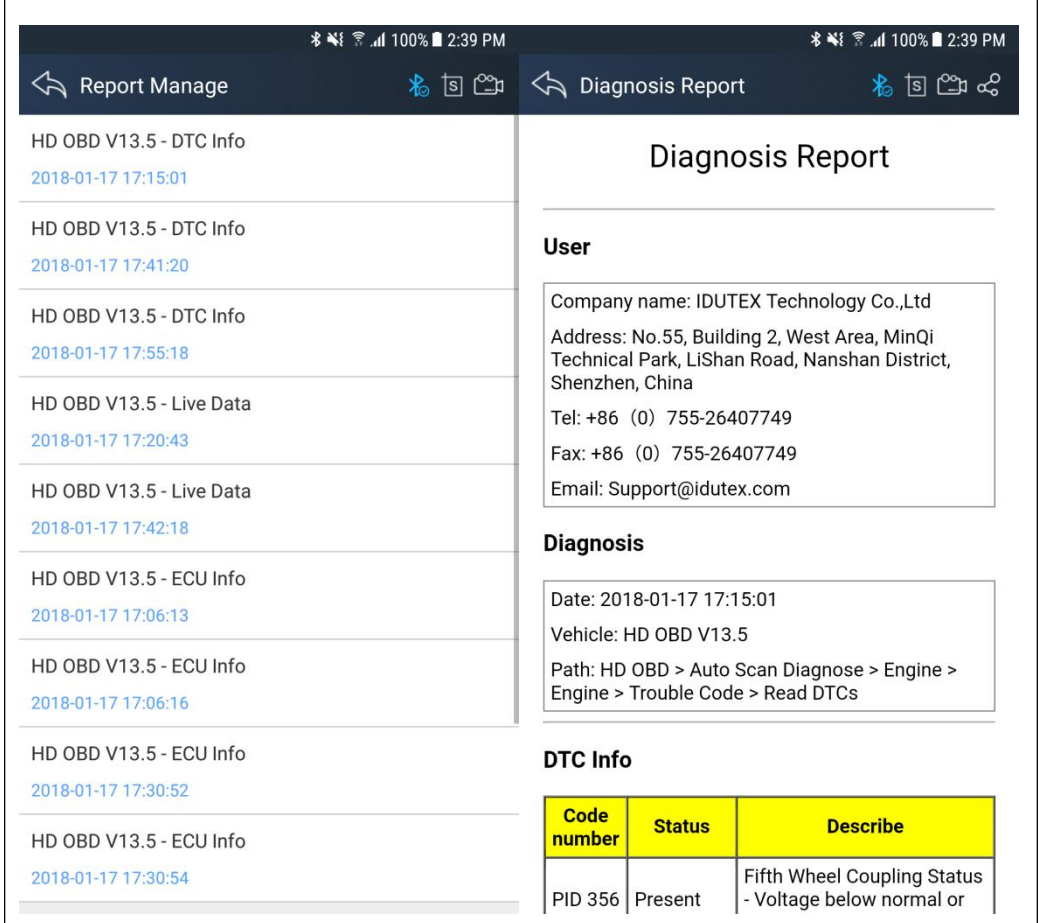

# **4.14 User Management**

Input workshop information, and Click the button  $\Box$  to change the information.

chick the button  $\Box$  to save the information.

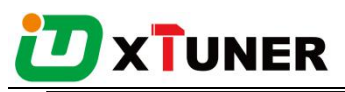

<span id="page-46-0"></span>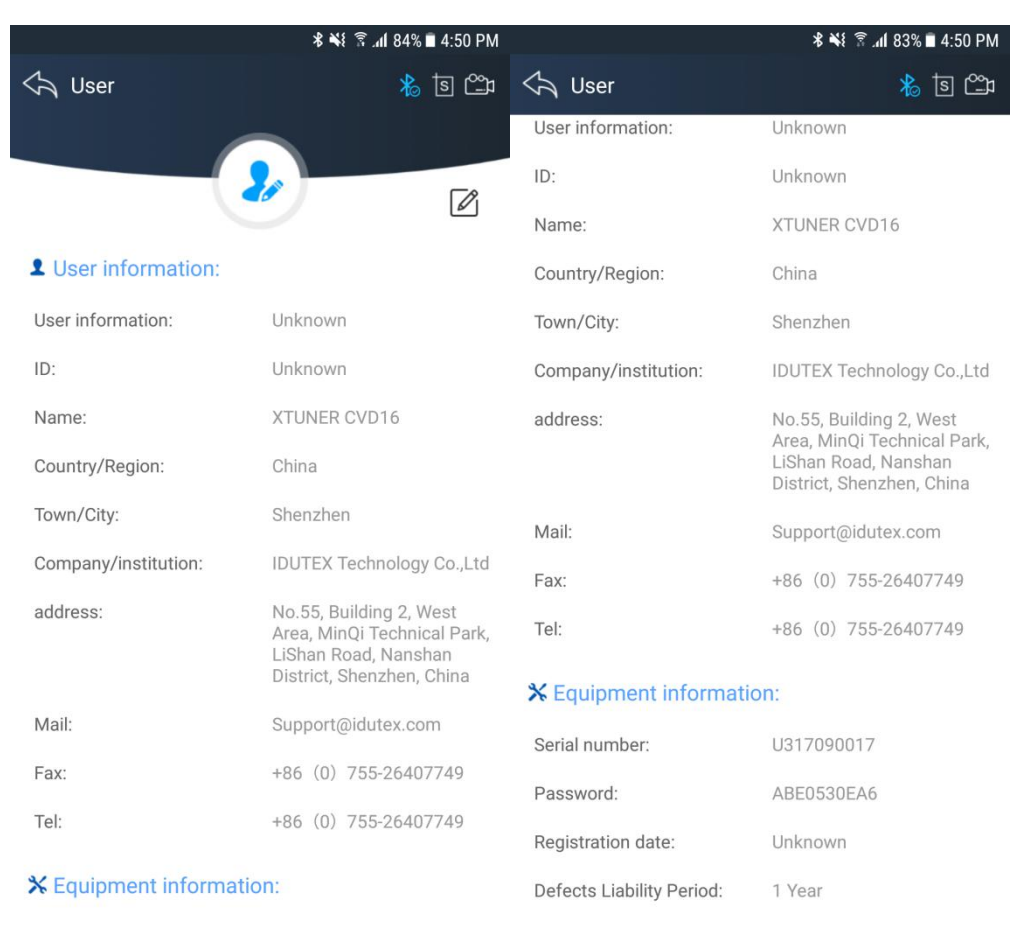

# **4.15 Quick Support**

Run "Quick Support"to receive remote support.

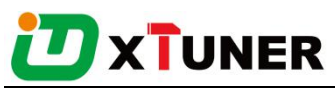

<span id="page-47-0"></span>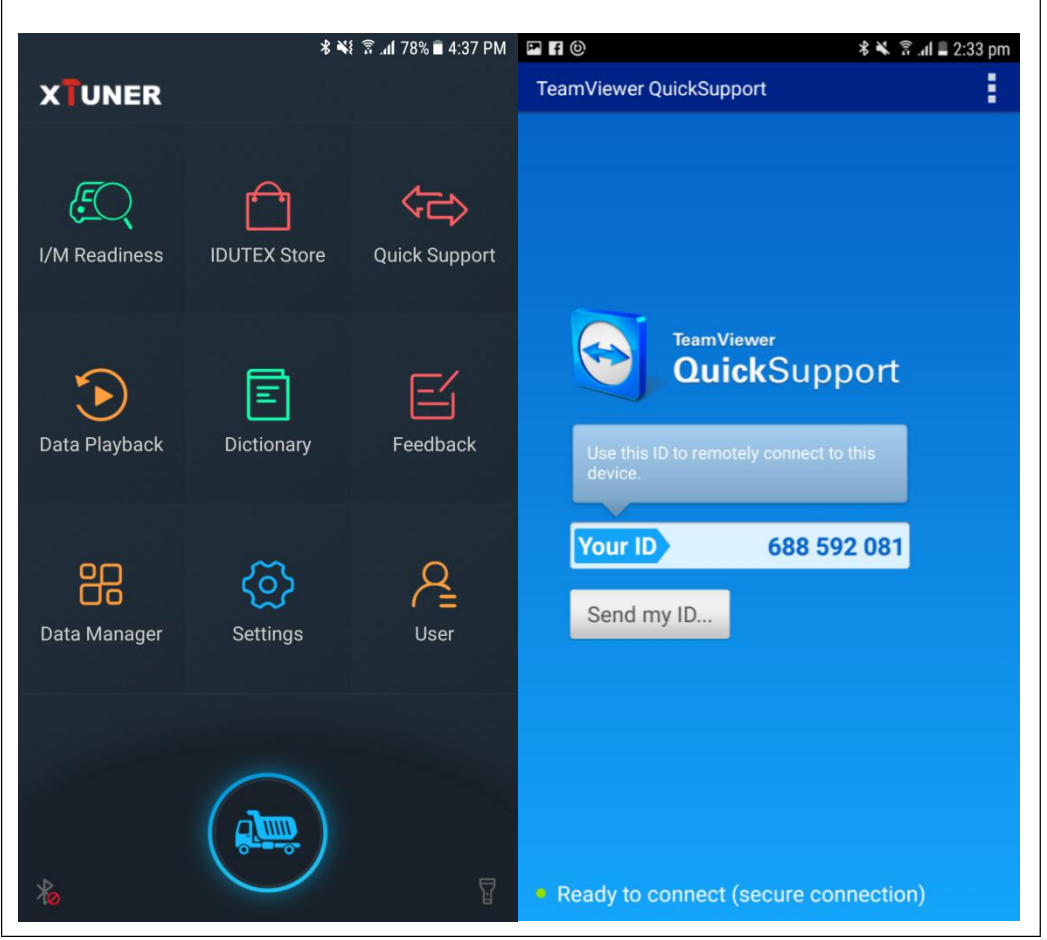

## **5. Products Website**

Please focus on our website [www.IDUTEX.com](http://www.tdintel.com) for the updating information and other news.

## **6. Warranty**

XTUNERCVD16 software is free updating within 1 year from the date of product activation.